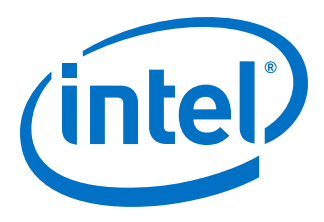

# **LVDS SERDES Transmitter / Receiver IP Cores User Guide**

Updated for Intel® Quartus® Prime Design Suite: **17.1**

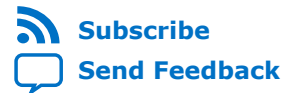

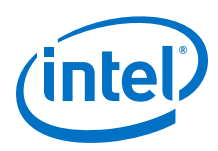

# **Contents**

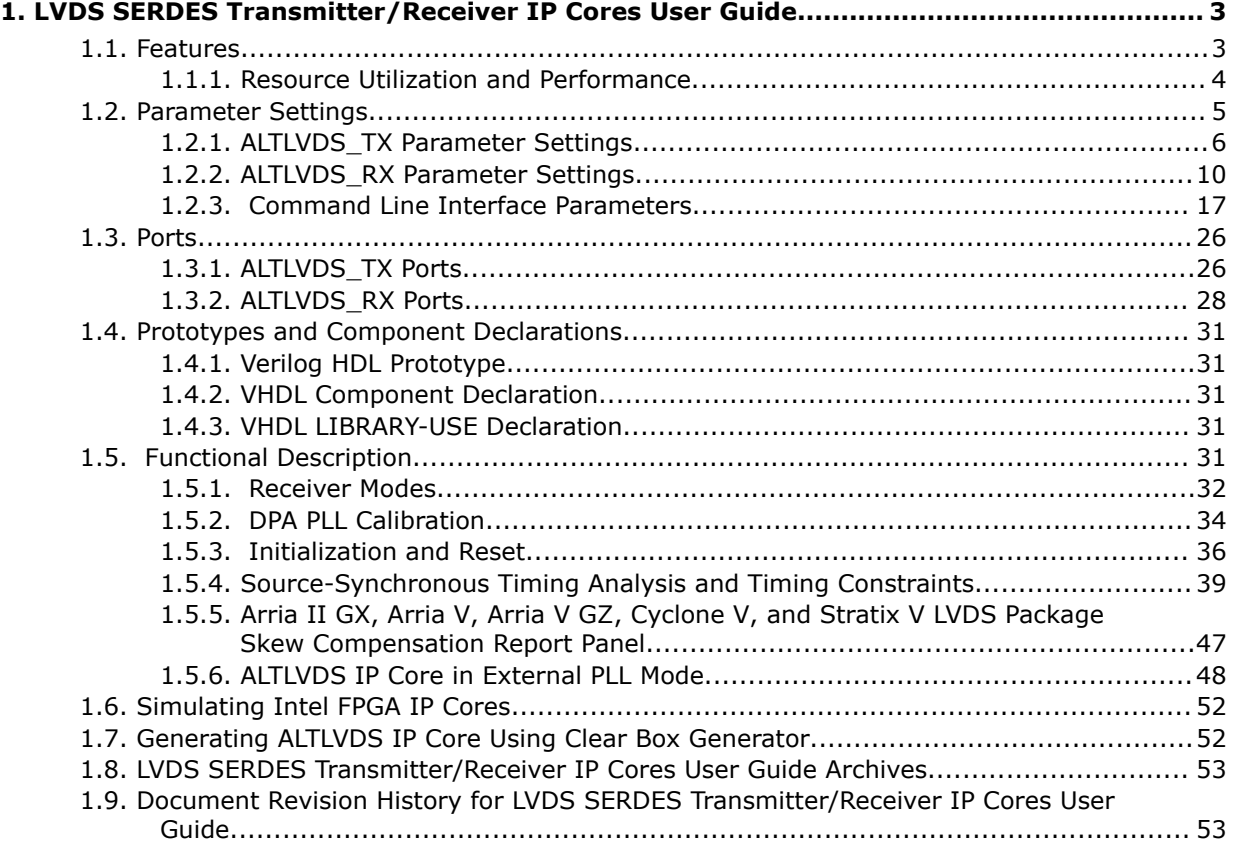

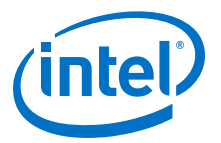

# <span id="page-2-0"></span>**1. LVDS SERDES Transmitter/Receiver IP Cores User Guide**

The low-voltage differential signaling serializer or deserializer (LVDS SERDES) IP cores (ALTLVDS\_TX and ALTLVDS\_RX) implement the LVDS SERDES interfaces to transmit and receive high-speed differential data. You can configure the features of these IP cores using the IP Catalog and parameter editor.

#### **Related Information**

- [LVDS SERDES Transmitter/Receiver IP Cores User Guide Archives](#page-52-0) on page 53 Provides a list of user guides for previous versions of the ALTLVDS\_TX and ALTLVDS\_RX IP cores.
- [Creating Version-Independent IP and Qsys Simulation Scripts](https://www.altera.com/documentation/mwh1409960636914.html#mwh1409958301774) Create simulation scripts that do not require manual updates for software or IP version upgrades.
- [Project Management Best Practices](https://www.altera.com/documentation/mwh1409960181641.html#esc1444754592005) Guidelines for efficient management and portability of your project and IP files.
	- [Introduction to Intel FPGA IP Cores](https://www.altera.com/documentation/mwh1409960636914.html#mwh1409958250601) Provides general information about all Intel FPGA IP cores, including parameterizing, generating, upgrading, and simulating IP cores.

# **1.1. Features**

#### **Table 1. ALTLVDS\_TX and ALTLVDS\_RX Features**

This table lists the features of the ALTLVDS\_TX and ALTLVDS\_RX IP cores.

*Note:* The ALTLVDS\_TX and ALTLVDS\_RX IP cores are not available for the Intel Stratix® 10, Intel Arria<sup>®</sup> 10, and Intel Cyclone®  $\overline{10}$  GX device families. For Intel Stratix 10, Intel Arria 10, and Intel Cyclone 10 GX devices, use the Intel FPGA LVDS SERDES core.

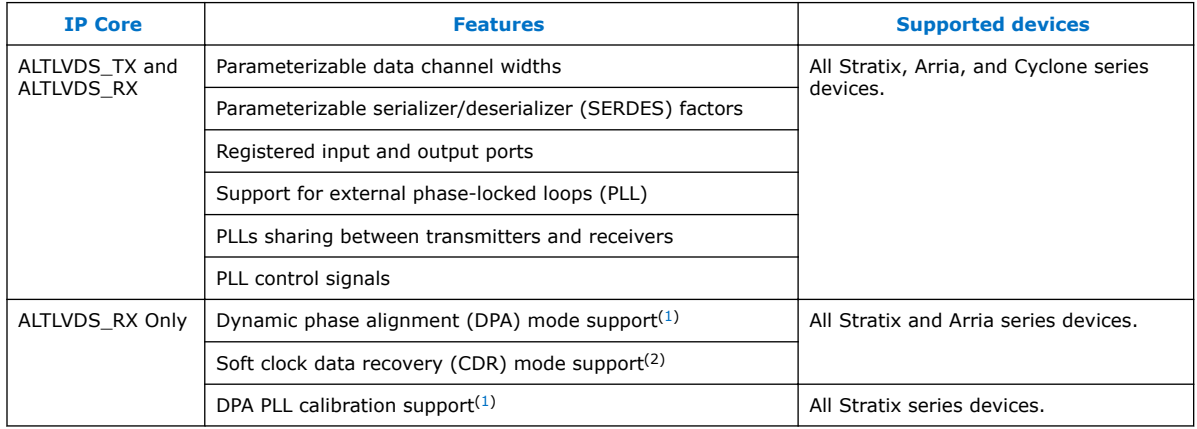

Intel Corporation. All rights reserved. Intel, the Intel logo, Altera, Arria, Cyclone, Enpirion, MAX, Nios, Quartus and Stratix words and logos are trademarks of Intel Corporation or its subsidiaries in the U.S. and/or other countries. Intel warrants performance of its FPGA and semiconductor products to current specifications in accordance with Intel's standard warranty, but reserves the right to make changes to any products and services at any time without notice. Intel assumes no responsibility or liability arising out of the application or use of any information, product, or service described herein except as expressly agreed to in writing by Intel. Intel customers are advised to obtain the latest version of device specifications before relying on any published information and before placing orders for products or services. \*Other names and brands may be claimed as the property of others.

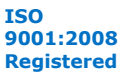

<span id="page-3-0"></span>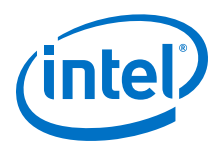

*Note:* Intel recommends implementing the Bus LVDS (BLVDS) I/O with user logic, instead of the ALTLVDS\_TX and ALTLVDS\_RX IP cores.

#### **Related Information**

- [Altera LVDS SERDES IP Core User Guide](https://www.altera.com/documentation/sam1412833684835.html#sam1412833541467)
- [AN 522: Implementing Bus LVDS Interface in Supported Altera Device Families](https://www.altera.com/documentation/sam1404882616579.html#sam1404973898227)

# **1.1.1. Resource Utilization and Performance**

The Intel Quartus Prime software configures the PLL according to the settings you apply in the ALTLVDS\_RX and ALTLVDS\_TX parameter editor. All supported devices provide the option to use an external PLL, which requires you to enter the appropriate PLL parameters.

When the ALTLVDS TX and ALTLVDS RX IP cores are instantiated without the external PLL option, they use one PLL per instance. During compilation, if directed to do so, the compiler tries to merge PLLs whenever possible to minimize resource usage.

The Arria, Cyclone, Hardcopy, and Stratix series support the **Use Shared PLL(s) for Receiver and Transmitter** option to allow both the ALTLVDS\_TX and ALTLVDS\_RX IP cores to share a PLL. The Intel Quartus Prime software lets the transmitter and receiver share the same PLL when both use identical input clock sources, identical pll\_areset sources, identical deserialization factors, and identical output settings. For example, the Intel Quartus Prime software displays the following message when the PLL merges successfully:

Info: Receiver fast PLL <lvds\_rx PLL name> and transmitter fast PLL <lvds\_tx PLL name> are merged together

The Intel Quartus Prime software displays the following message when it cannot merge the PLLs for the LVDS transmitter and receiver pair in the design:

Warning: Can't merge transmitter-only fast PLL <lvds\_tx PLL name> and receiver-only fast PLL <lvds\_rx PLL name>

- *Note:* One cause for the warning message is that PLLs that are driven by different clocks cannot be merged. For PLL merging to happen, the input clocks and the settings on the outputs must be identical.
- *Note:* To use the LVDS I/O standard in the I/O Bank 1 of Cyclone III, Cyclone IV E, and Intel Cyclone 10 LP devices, ensure that you set the **Configuration device I/O voltage** to 2.5 V, or Auto in the **Device and Pin Options** dialog box of the Intel Quartus Prime software.

 $(1)$  DPA is available starting from Stratix GX onwards. The first generation Stratix device family does not support DPA.

 $(2)$  CDR is not available in the first generation Stratix device family and the Stratix II device family. However, soft-CDR is available in all other Stratix series including Stratix GX and Stratix II GX..

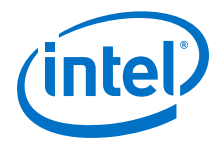

<span id="page-4-0"></span>For the Stratix series, the side I/O banks contain dedicated SERDES circuitry, which includes the PLLs, serial shift registers, and parallel registers. The transmit and receive functions use varying numbers of LEs depending on the number of channels, serialization, and deserialization factors. For best performance, manually place these LEs in columns as close as possible to the SERDES circuitry and LVDS pins. By default, the Intel Quartus Prime software places these LEs automatically during placement and routing.

- *Note:* When dedicated SERDES is implemented in LVDS transmitter, the SERDES is directly connected to the LVDS transmitter; therefore, the output of the transmitter cannot be assigned to single-ended I/O standards.
- *Note:* The Intel Quartus Prime software reports the number of LEs used per ALTLVDS block in the **Fitter Resource Utilization by Entity** section in the **Resource** section of the **Compilation Report**.

The Cyclone series uses DDIO registers as part of the SERDES interface. Because data is clocked on both the rising edge and falling edge, the clock frequency must be half the data rate; therefore, the PLL runs at half the frequency of the data rate. The core clock frequency for the transmitter is data rate divided by serialization factor (J). For the odd serialization factors, depending on the output clock-divide factor (B) and device family, an optional core clock frequency of data rate divided by two times the serialization factor (J) is also available.

Use the following tables to determine the clock and data rate relationships.

#### **Table 2. Cyclone Series ALTLVDS Transmitter Clock Relationships**

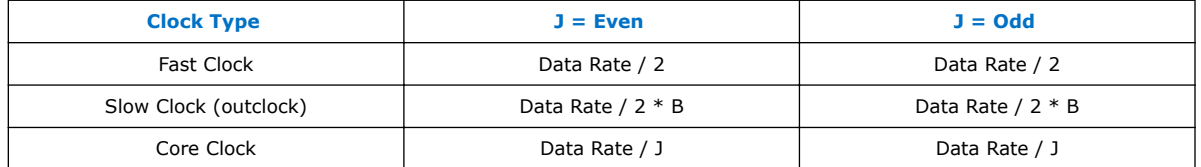

#### **Table 3. Cyclone Series ALTLVDS Receiver Clock Relationships**

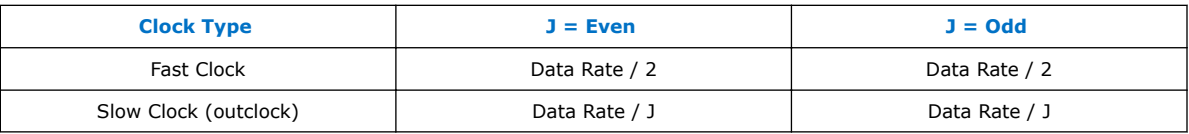

# **Related Information**

- [ALTPLL \(Phase-Locked Loop\) IP Core User Guide](https://www.altera.com/documentation/sam1412657969844.html#sam1412657677094)
- [Altera I/O Phase-Locked Loop \(Altera IOPLL\) IP Core User Guide](https://www.altera.com/documentation/mcn1403678389838.html#mcn1403678554052)

# **1.2. Parameter Settings**

You can parameterize IP cores using the IP Catalog and parameter editor.

#### **Related Information**

[Command Line Interface Parameters](#page-16-0) on page 17

<span id="page-5-0"></span>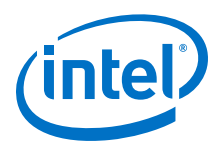

# **1.2.1. ALTLVDS\_TX Parameter Settings**

On the **General** page (page 3) of the parameter editor, depending on the device you selected, you can configure the following options:

- Implement the SERDES circuitry in LEs (logic cells) or dedicated (hard) SERDES block
- Use internal PLL or external PLL

The selections you make on the **General** page determine the features available on the remaining pages of the parameter editor.

The options on pages 1 and 2a of the parameter editor are the same for all supported device families.

The following table lists the parameter settings for the ALTLVDS\_TX IP core.

#### **Table 4. ALTLVDS\_TX Parameter Settings**

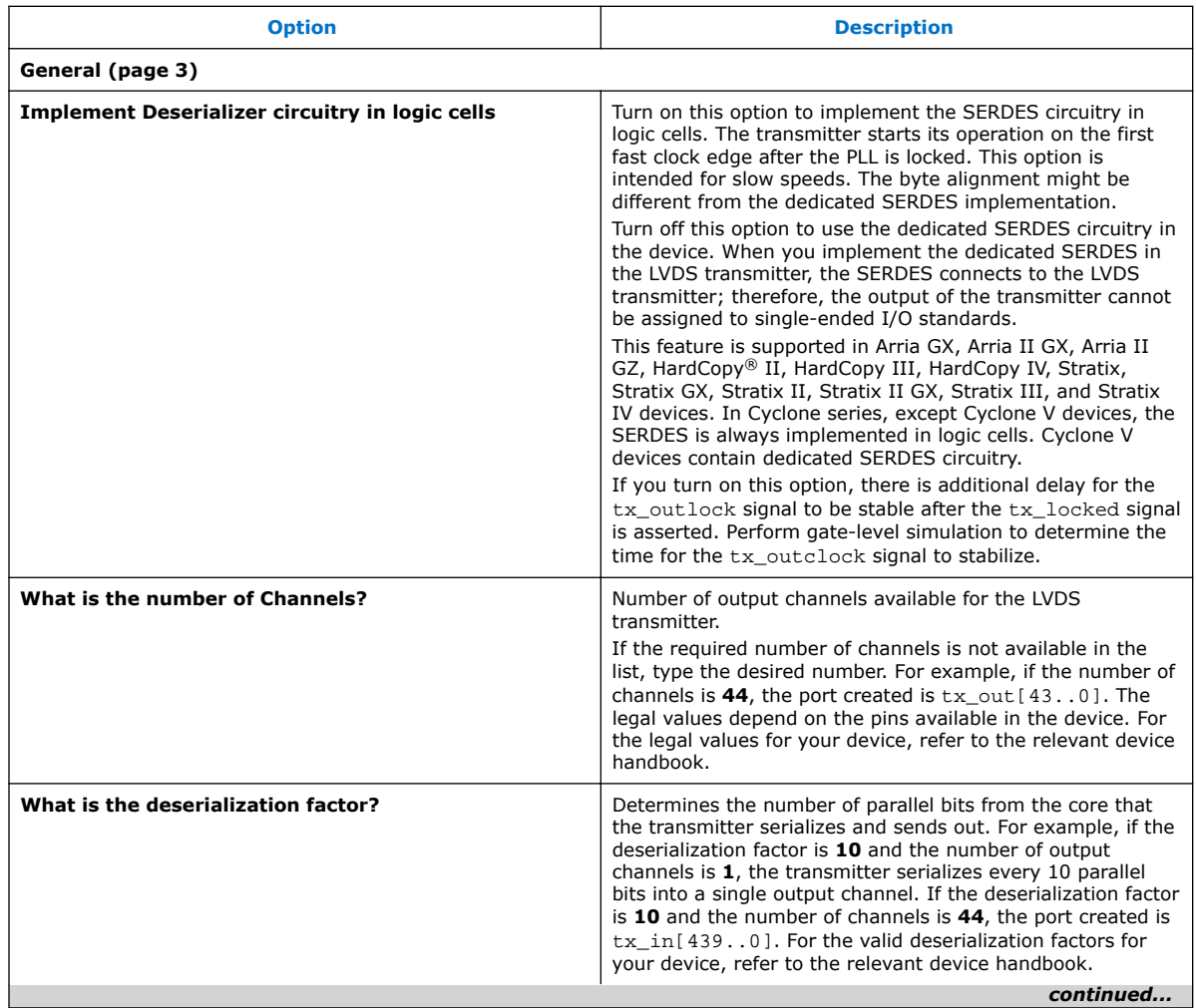

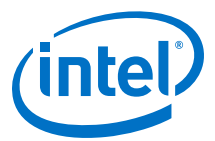

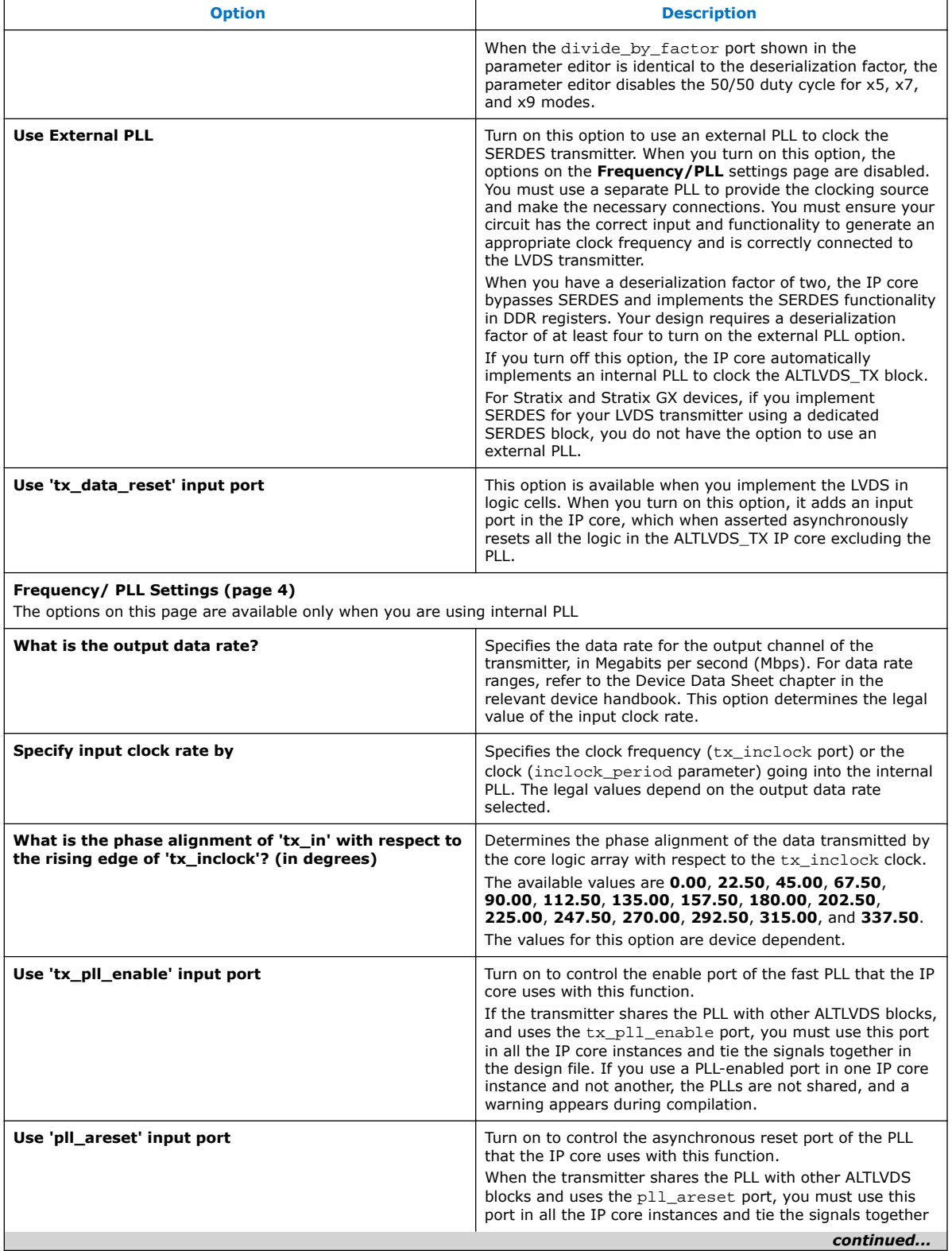

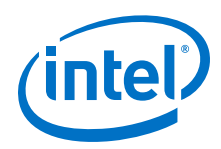

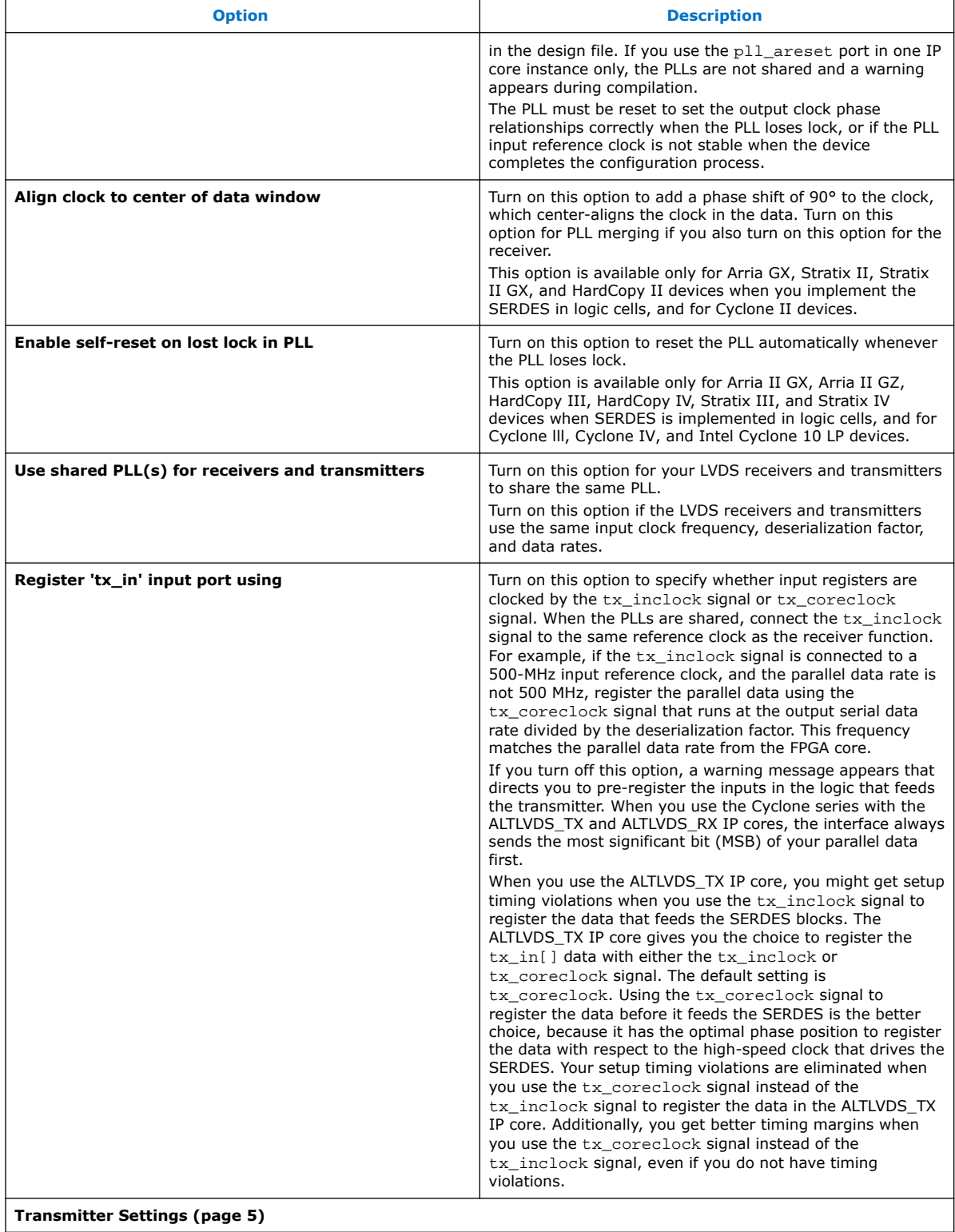

*continued...* 

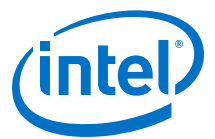

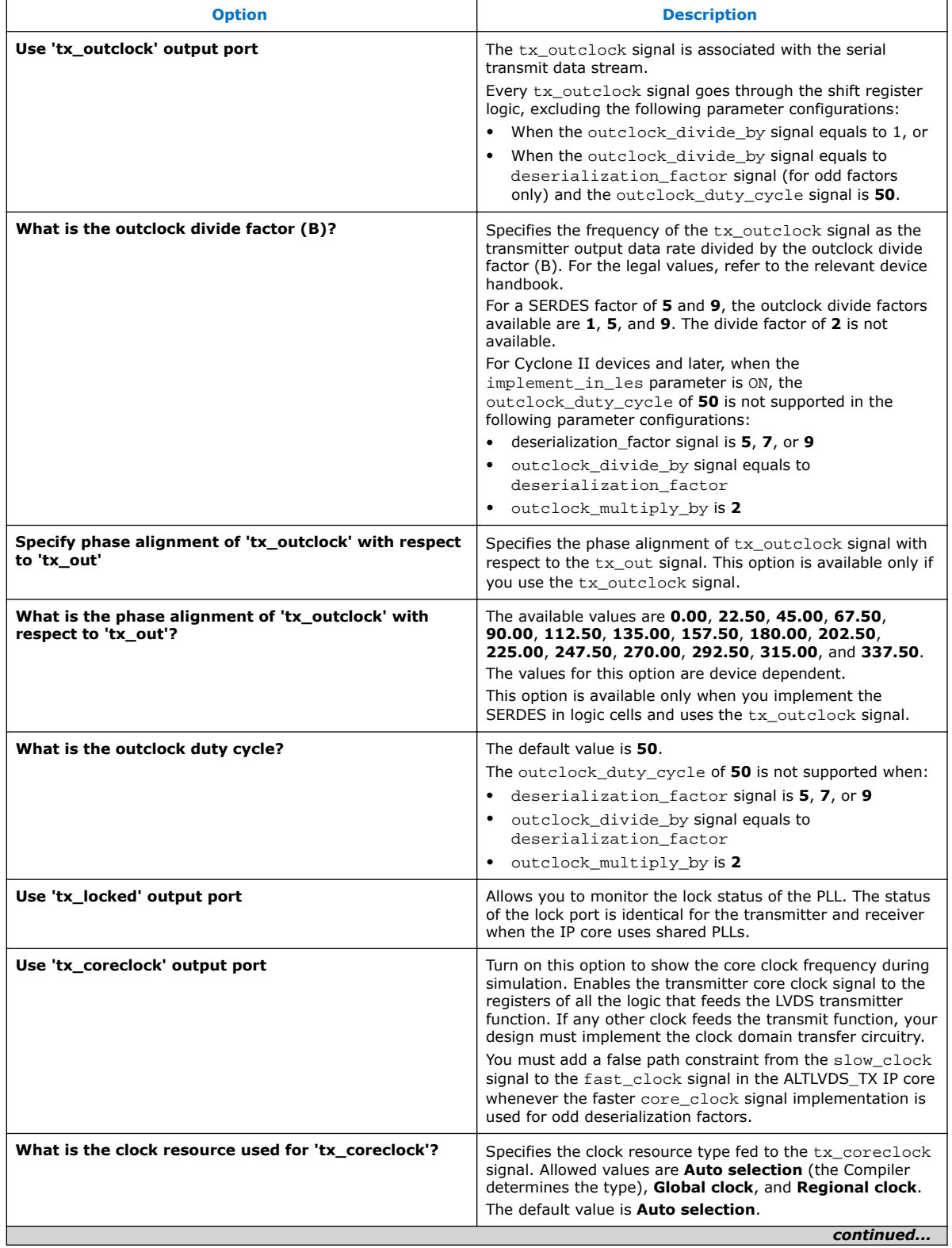

<span id="page-9-0"></span>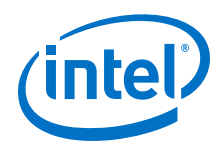

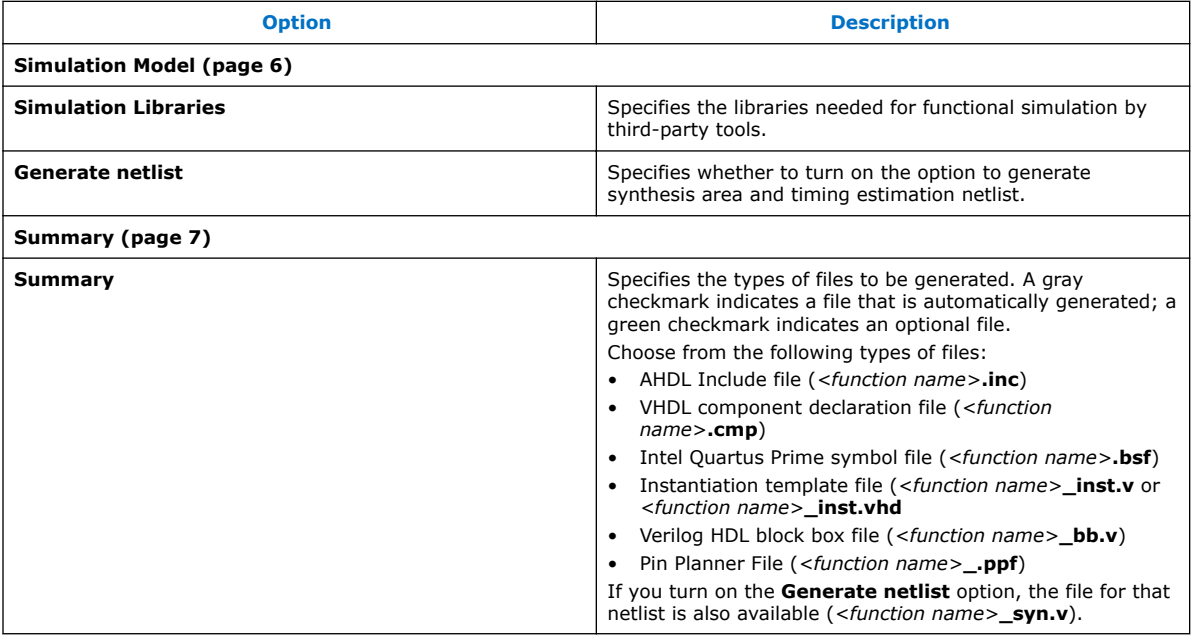

#### **Related Information**

- [Introduction to Intel FPGA IP Cores](https://www.altera.com/documentation/mwh1409960636914.html#mwh1409958250601) Provides general information about all Intel FPGA IP cores, including parameterizing, generating, upgrading, and simulating IP cores.
- [Errata Sheet for Stratix IV E Devices](https://www.altera.com/content/dam/altera-www/global/en_US/pdfs/literature/es/es_stratixiv_e.pdf)

# **1.2.2. ALTLVDS\_RX Parameter Settings**

On the **General** page (page 3) of the parameter editor, depending on the device you selected, you can configure the following options:

- Implement the SERDES circuitry in LEs (logic cells) or dedicated SERDES
- Use internal PLL or external PLL
- Use DPA mode or non-DPA mode

The selections you make on the **General** page determine the features available on the remaining pages of the parameter editor.

The following table lists the parameter settings for the LVDS receiver IP core.

# **Table 5. ALTLVDS\_RX Parameter Settings**

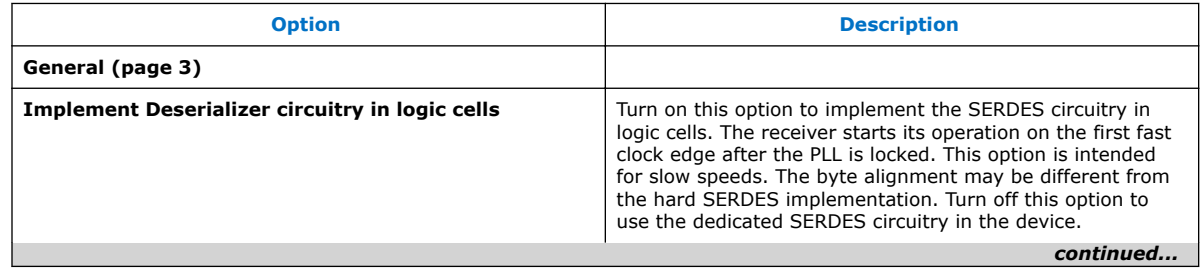

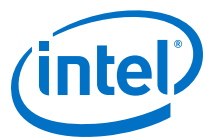

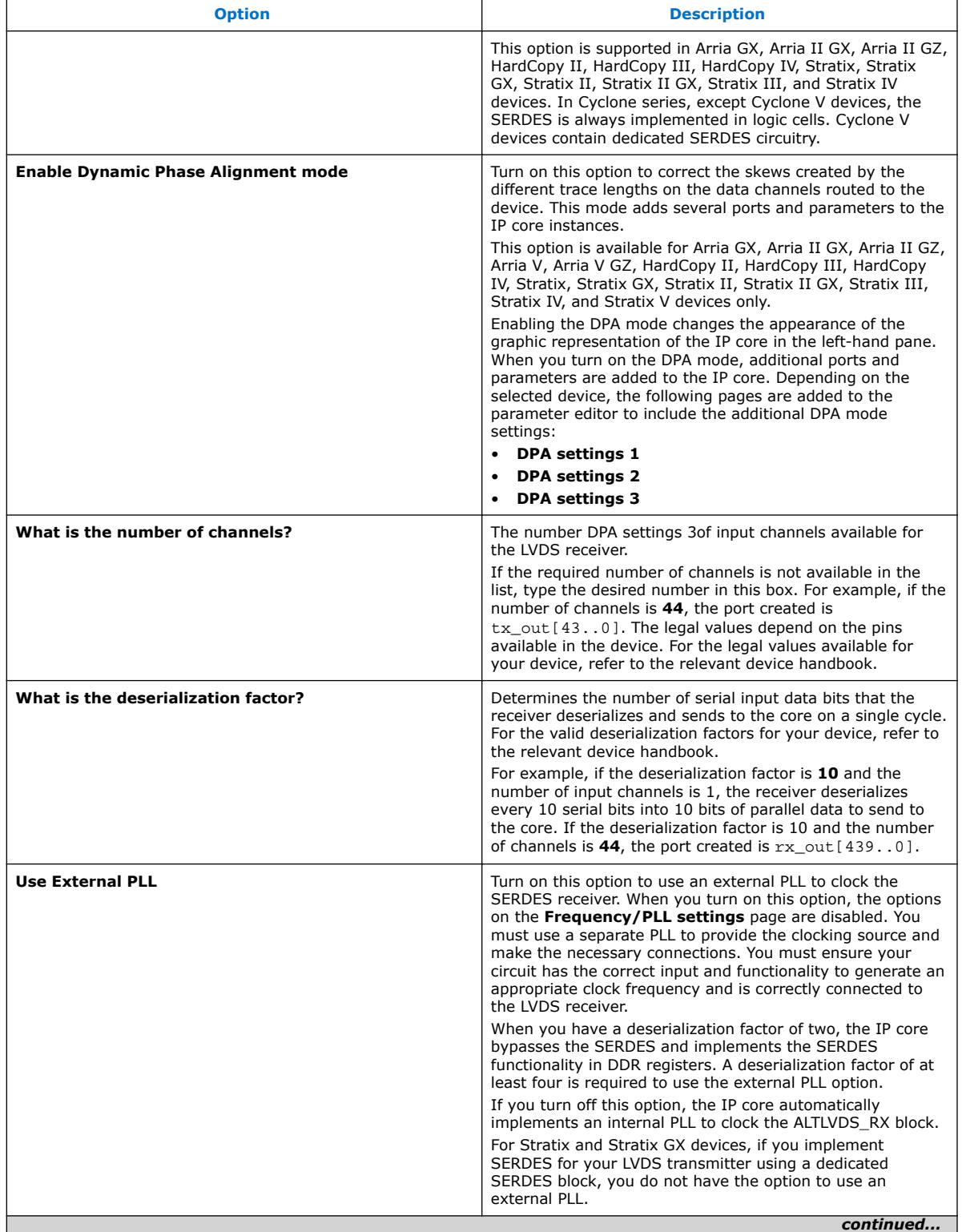

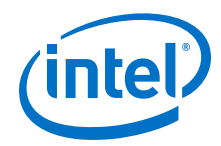

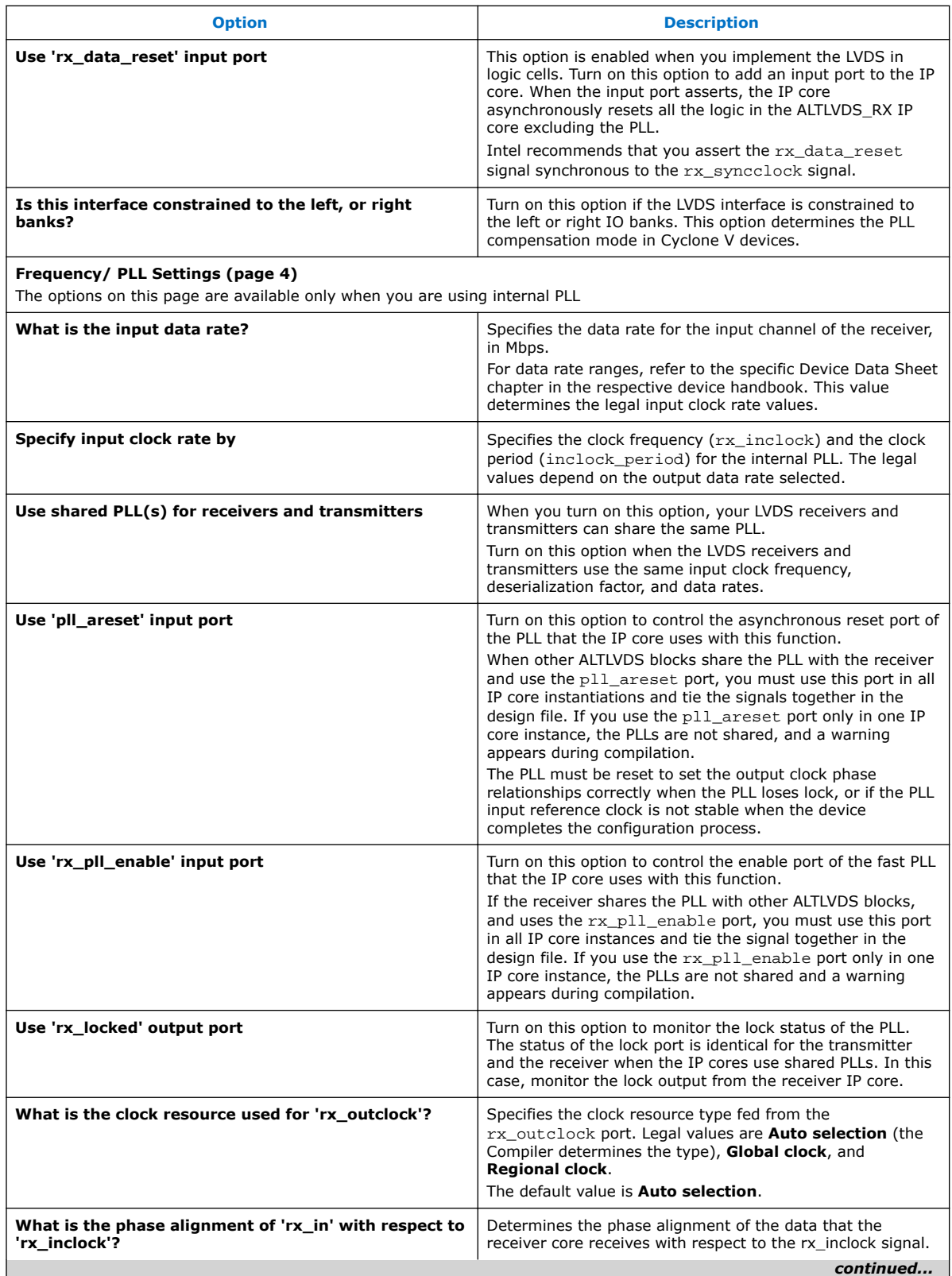

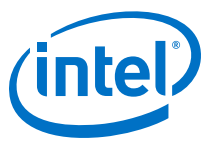

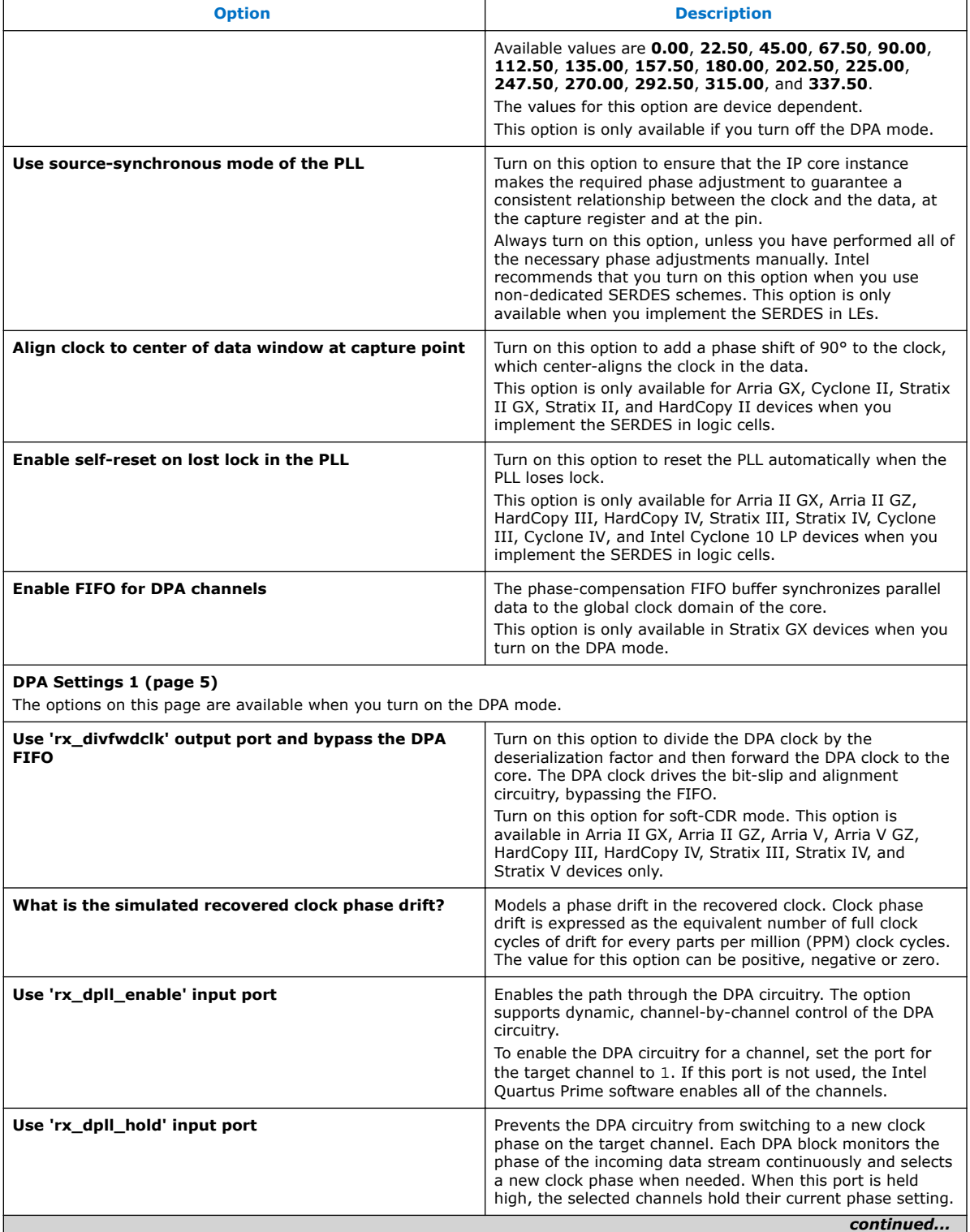

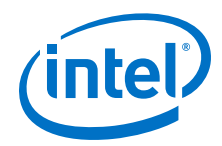

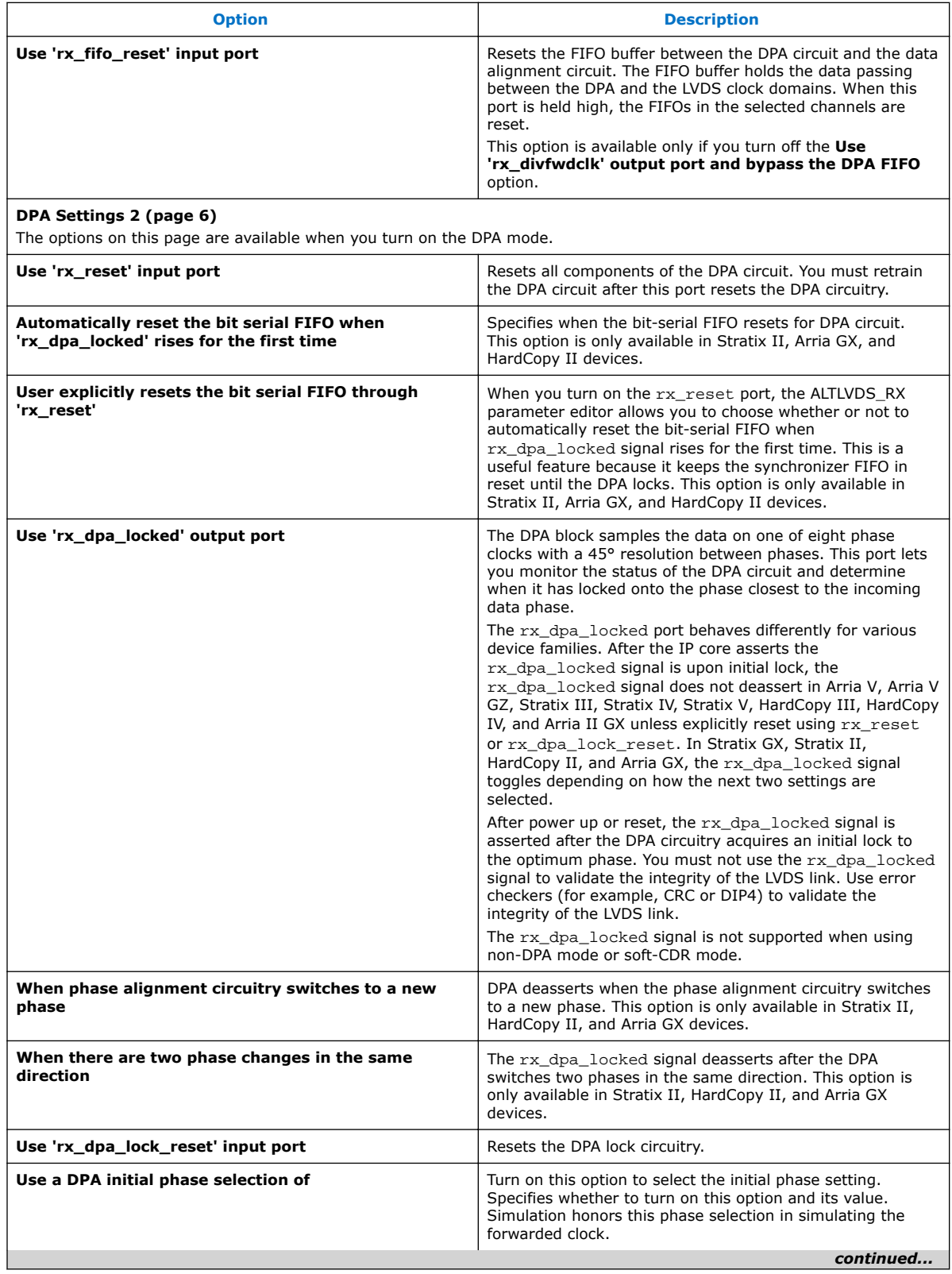

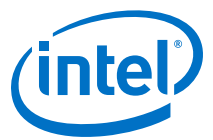

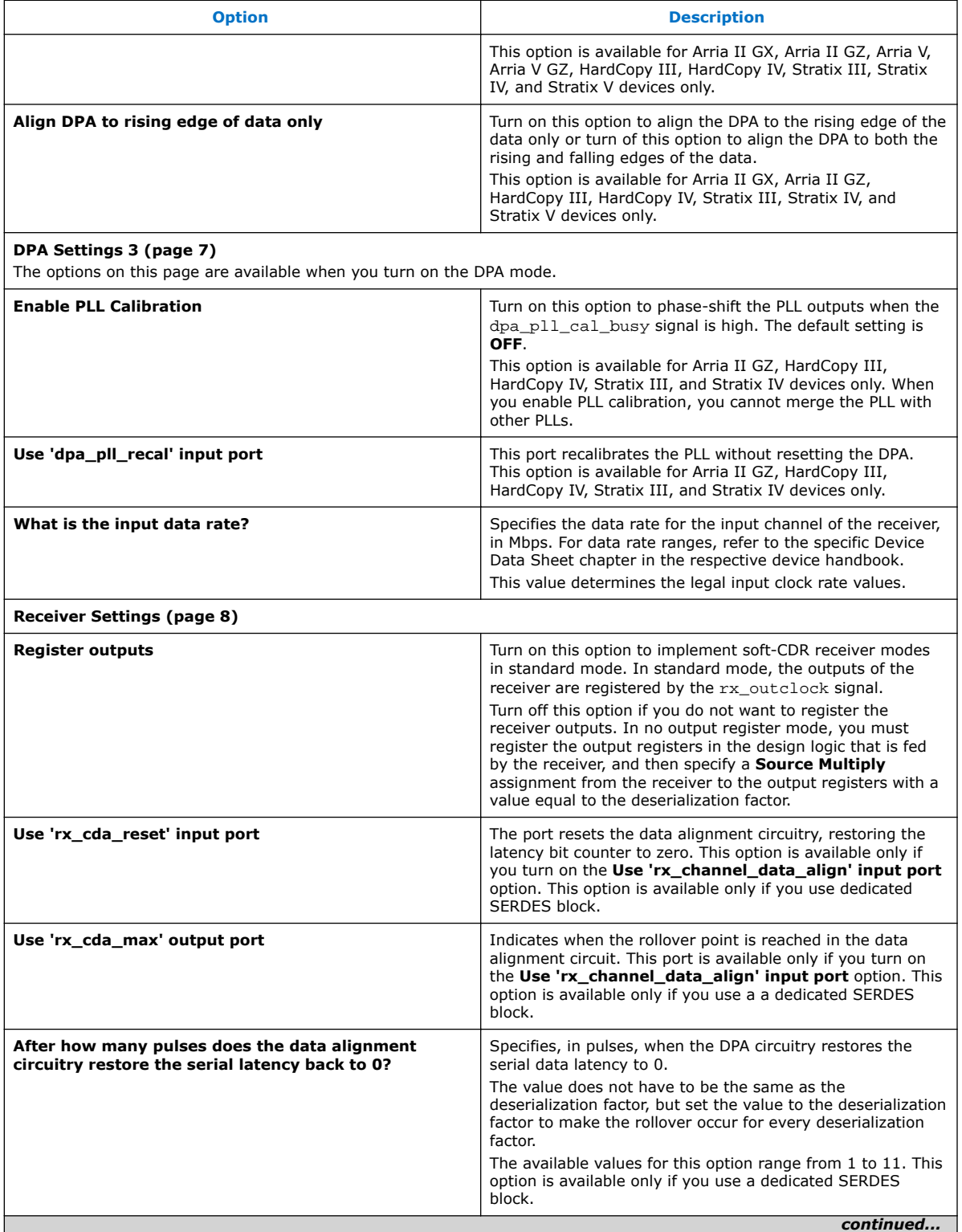

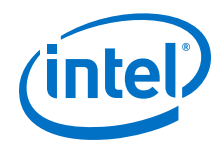

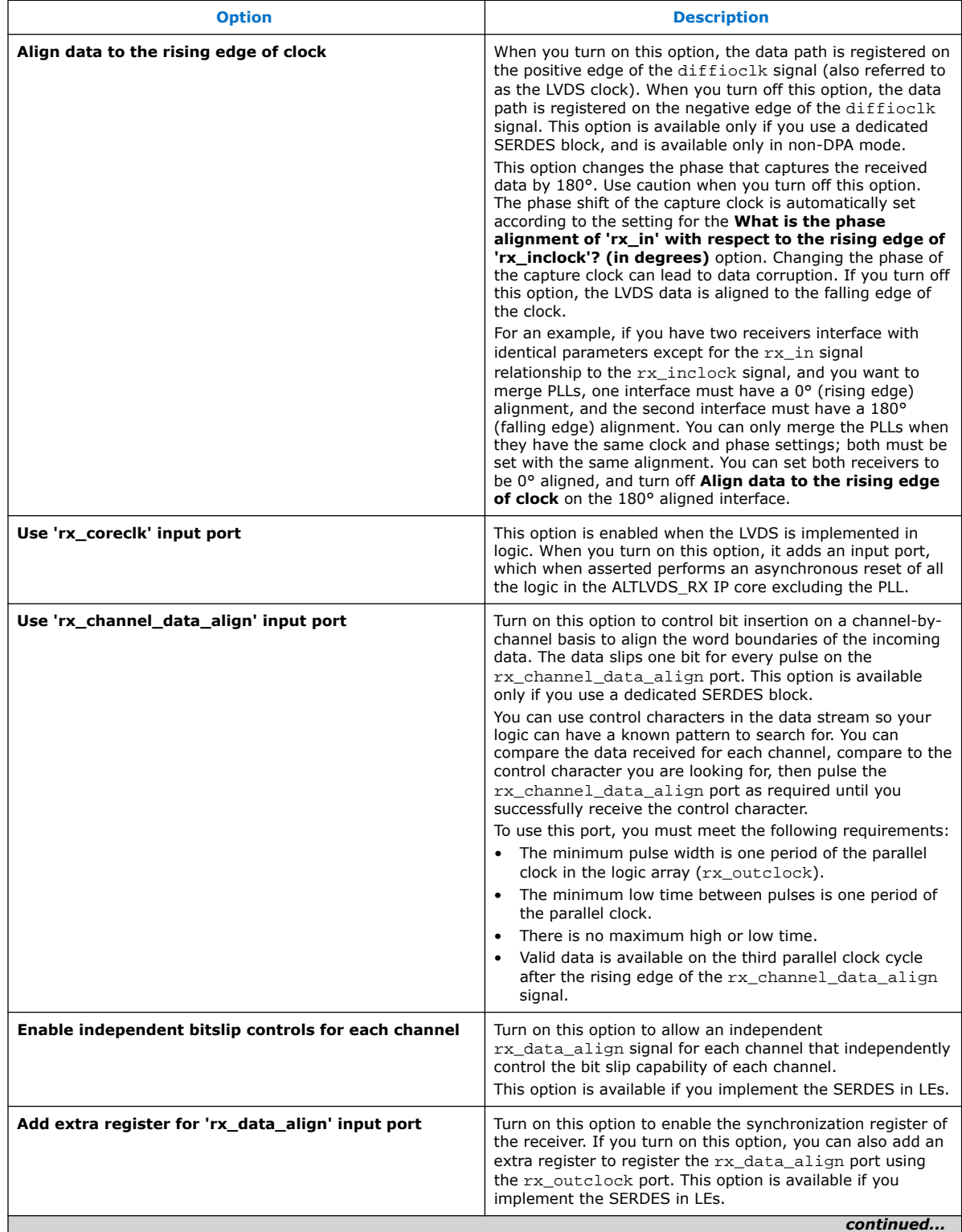

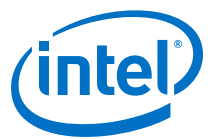

<span id="page-16-0"></span>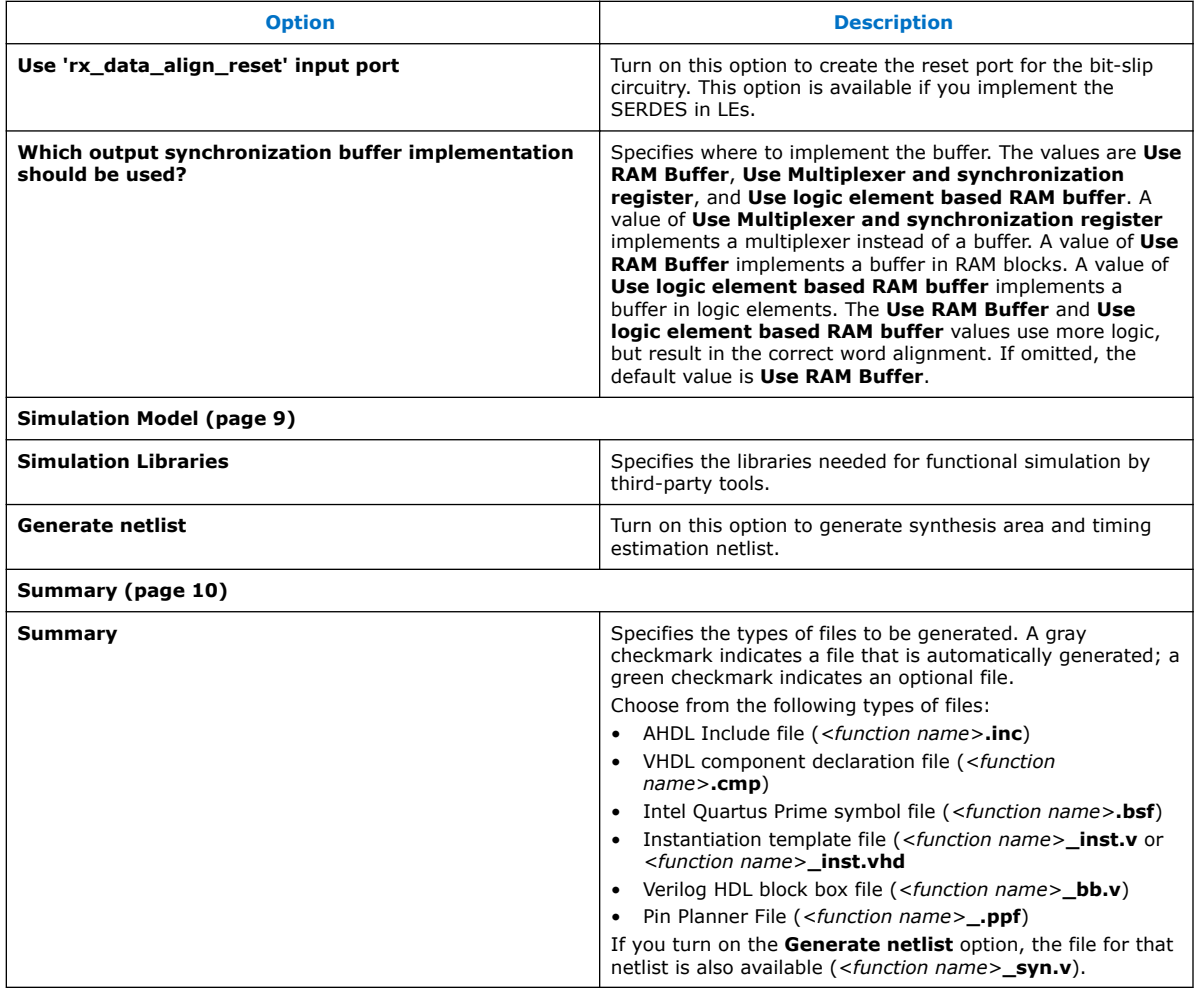

#### **Related Information**

[Introduction to Intel FPGA IP Cores](https://www.altera.com/documentation/mwh1409960636914.html#mwh1409958250601)

Provides general information about all Intel FPGA IP cores, including parameterizing, generating, upgrading, and simulating IP cores.

# **1.2.3. Command Line Interface Parameters**

Expert users can choose to instantiate and parameterize the IP core through the command-line interface using the clear box generator command. This method requires you to have command-line scripting knowledge.

The following table lists the parameters for the ALTLVDS\_TX IP core.

#### **Table 6. ALTLVDS\_TX Parameters**

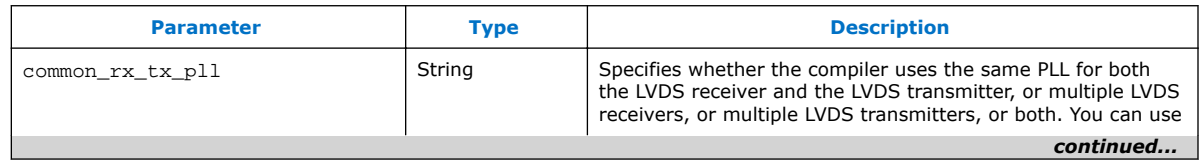

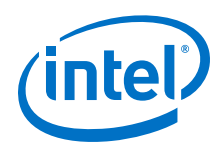

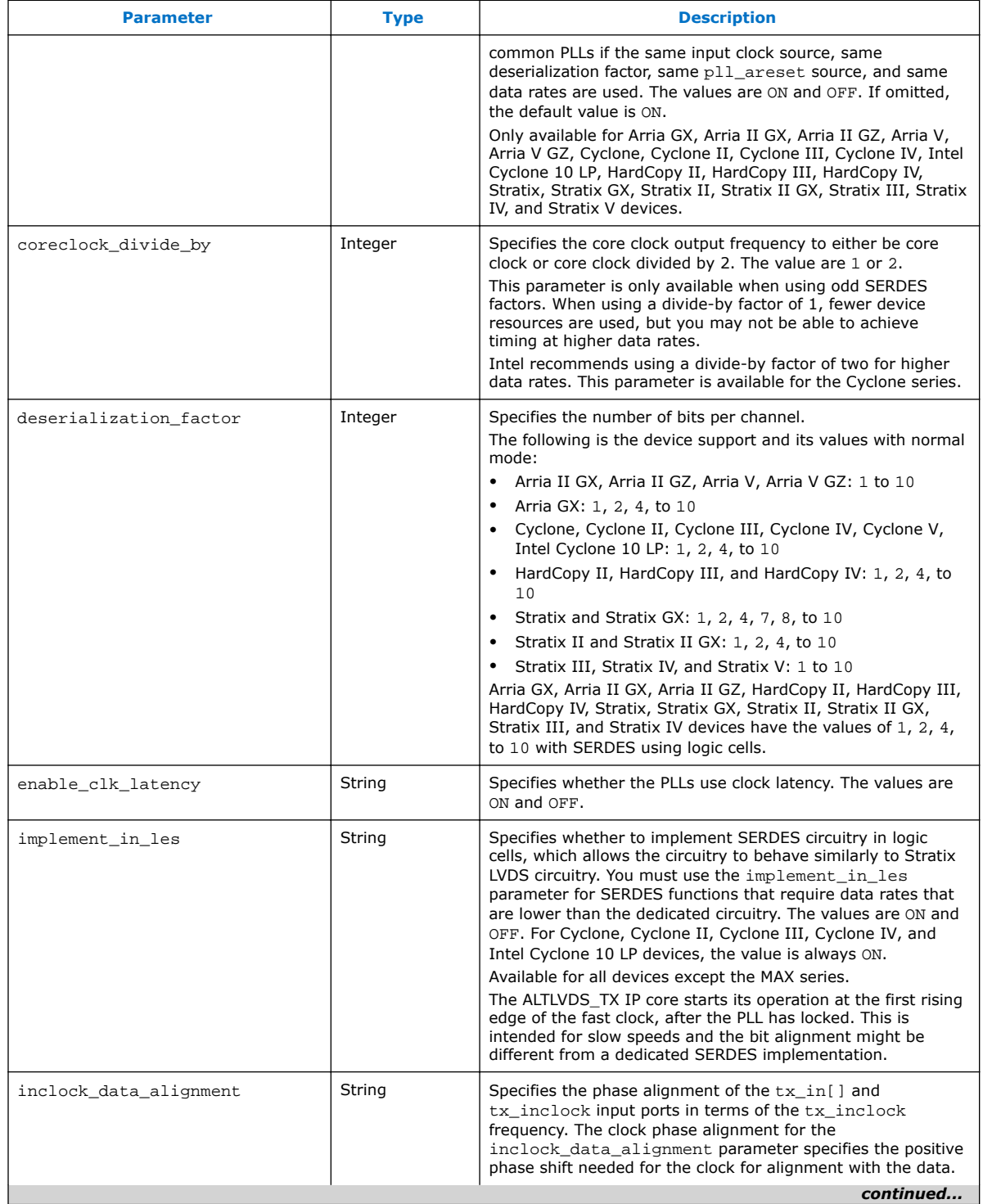

*1. LVDS SERDES Transmitter/Receiver IP Cores User Guide* **UG-MF9504 | 2017.12.15**

r

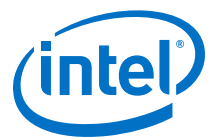

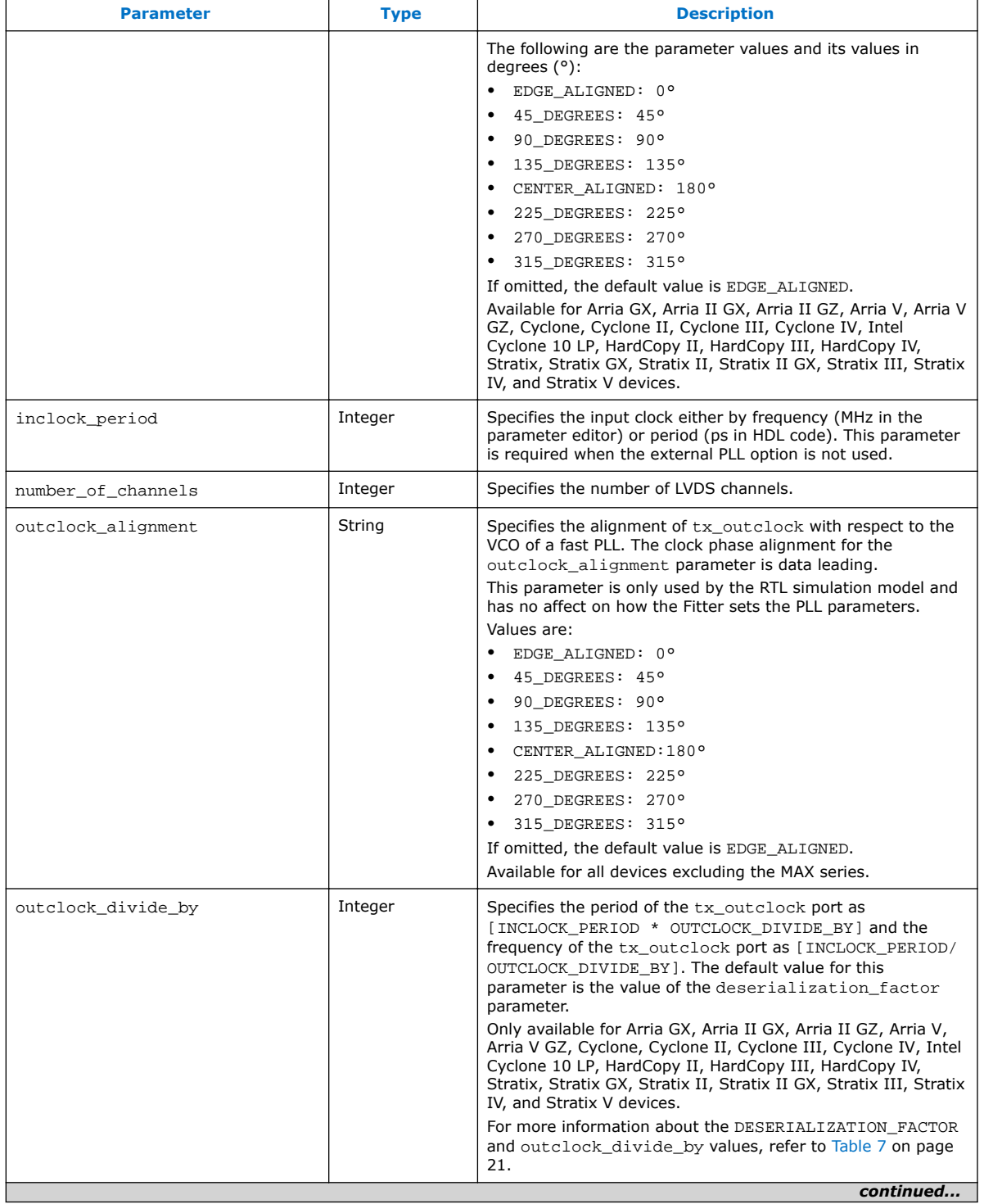

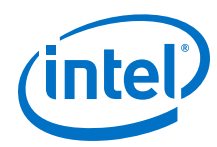

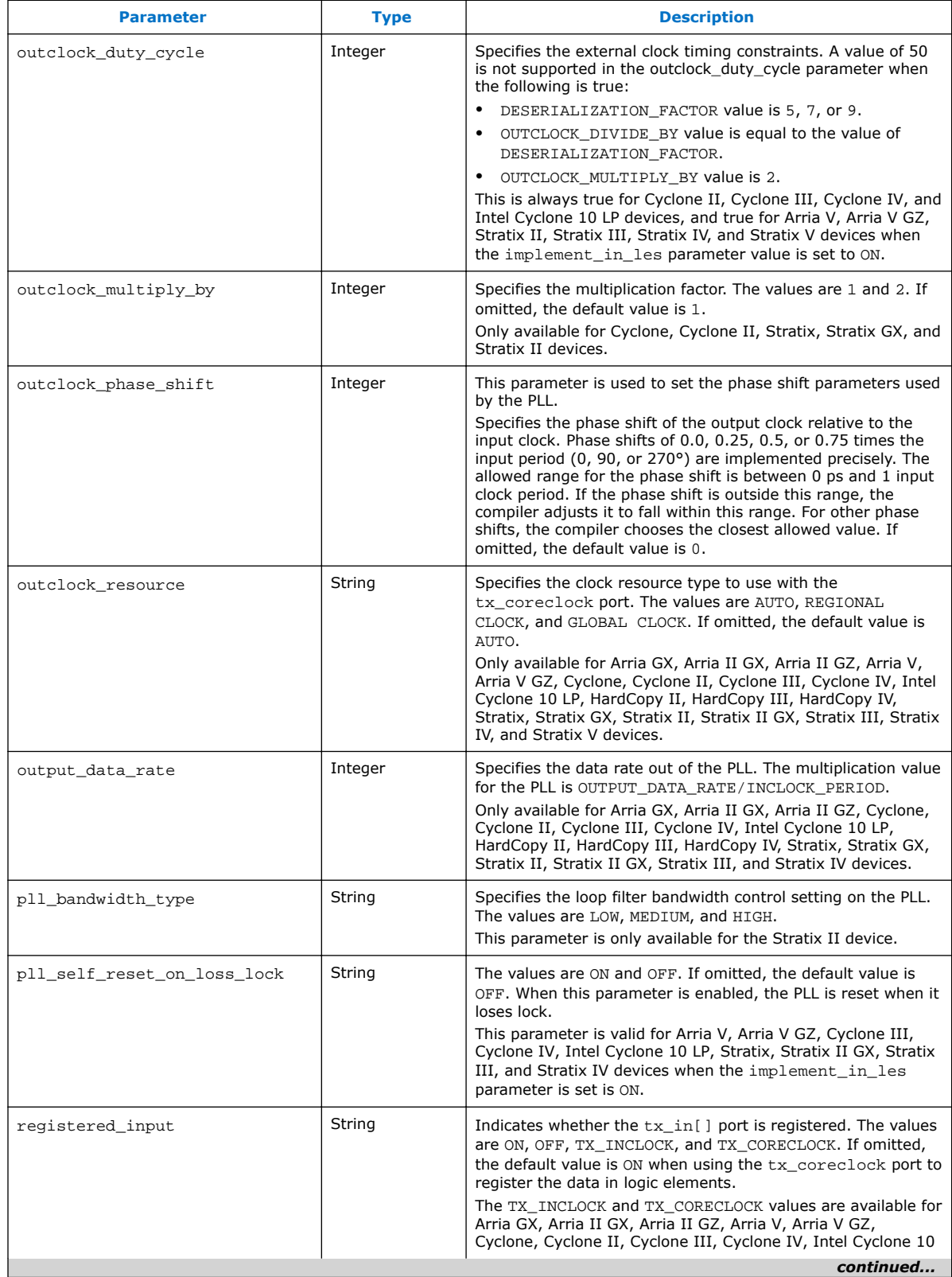

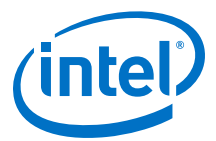

<span id="page-20-0"></span>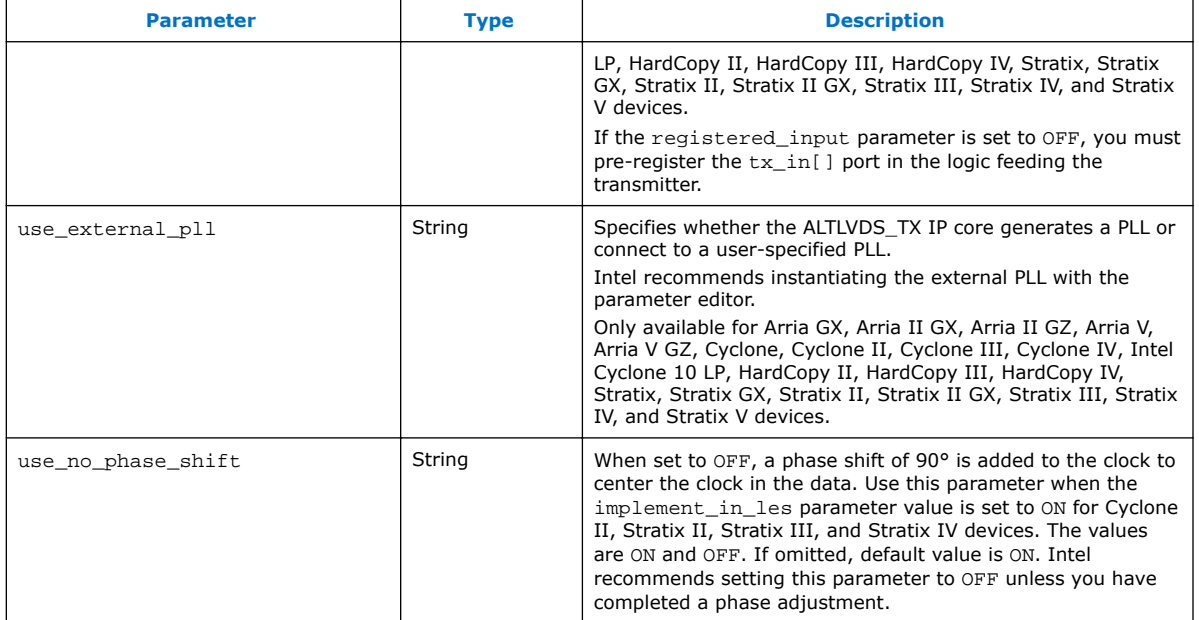

The following table lists the DESERIALIZATION\_FACTOR and outclock\_divide\_by values.

# **Table 7. DESERIALIZATION\_FACTOR and OUTCLOCK\_DIVIDE\_BY Values**

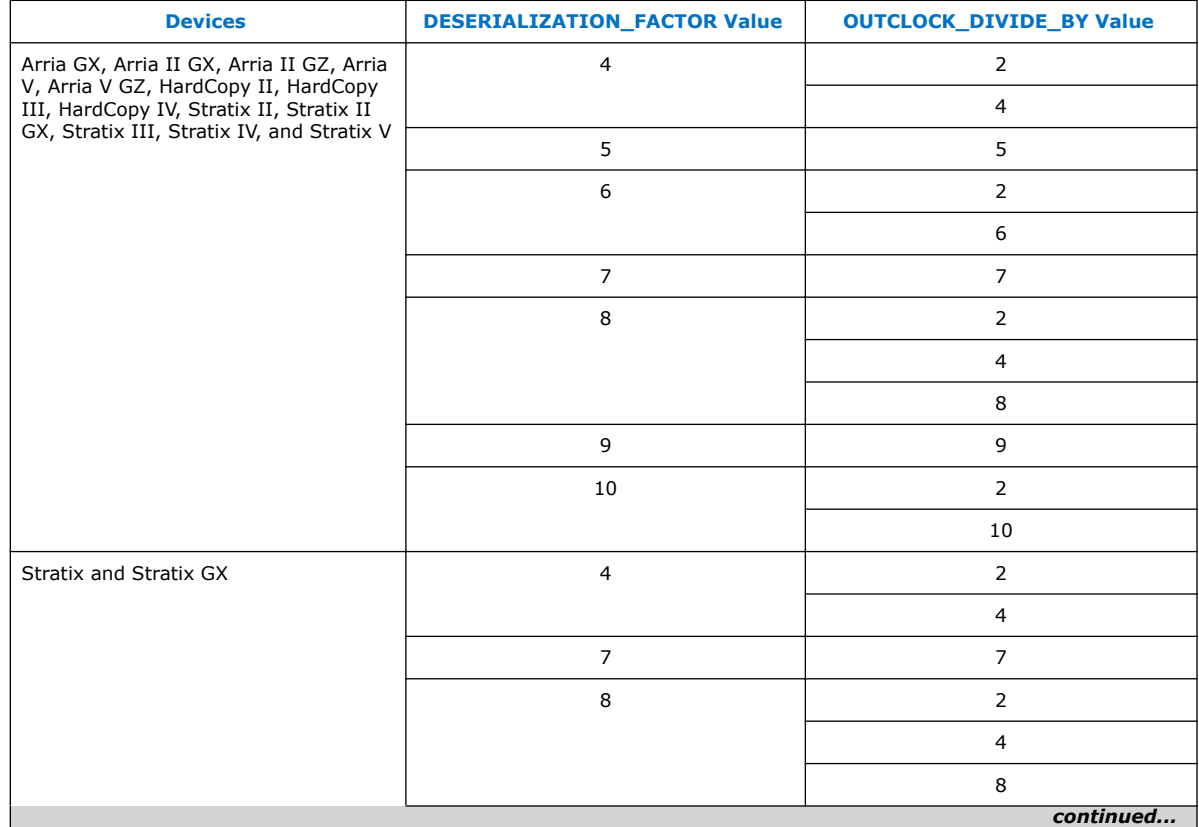

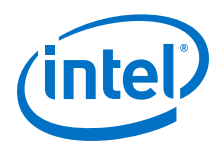

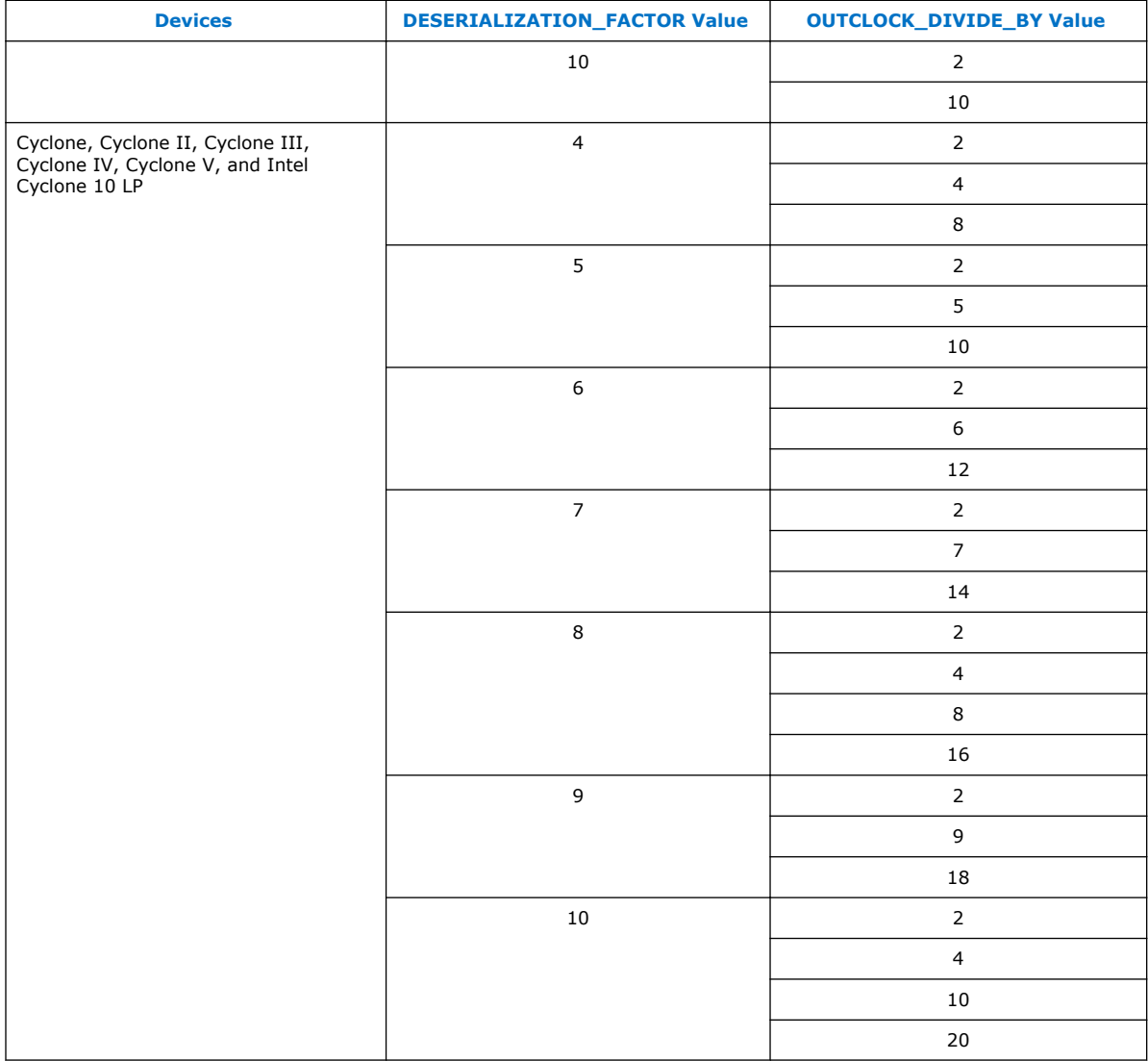

# The following table lists the parameters for the ALTLVDS\_RX IP core.

# **Table 8. ALTLVDS\_RX Parameters**

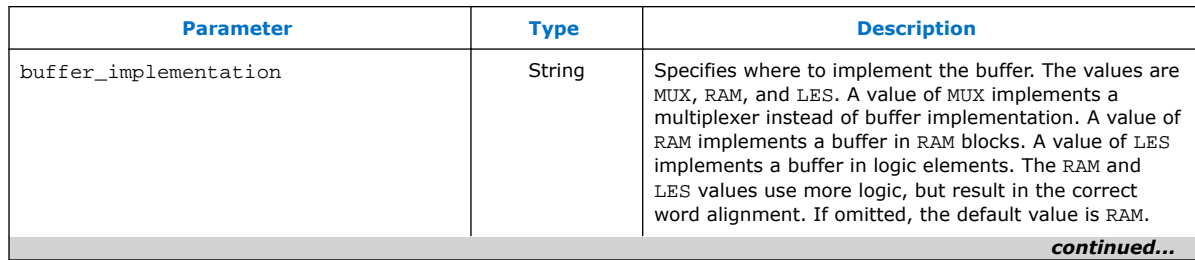

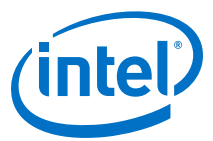

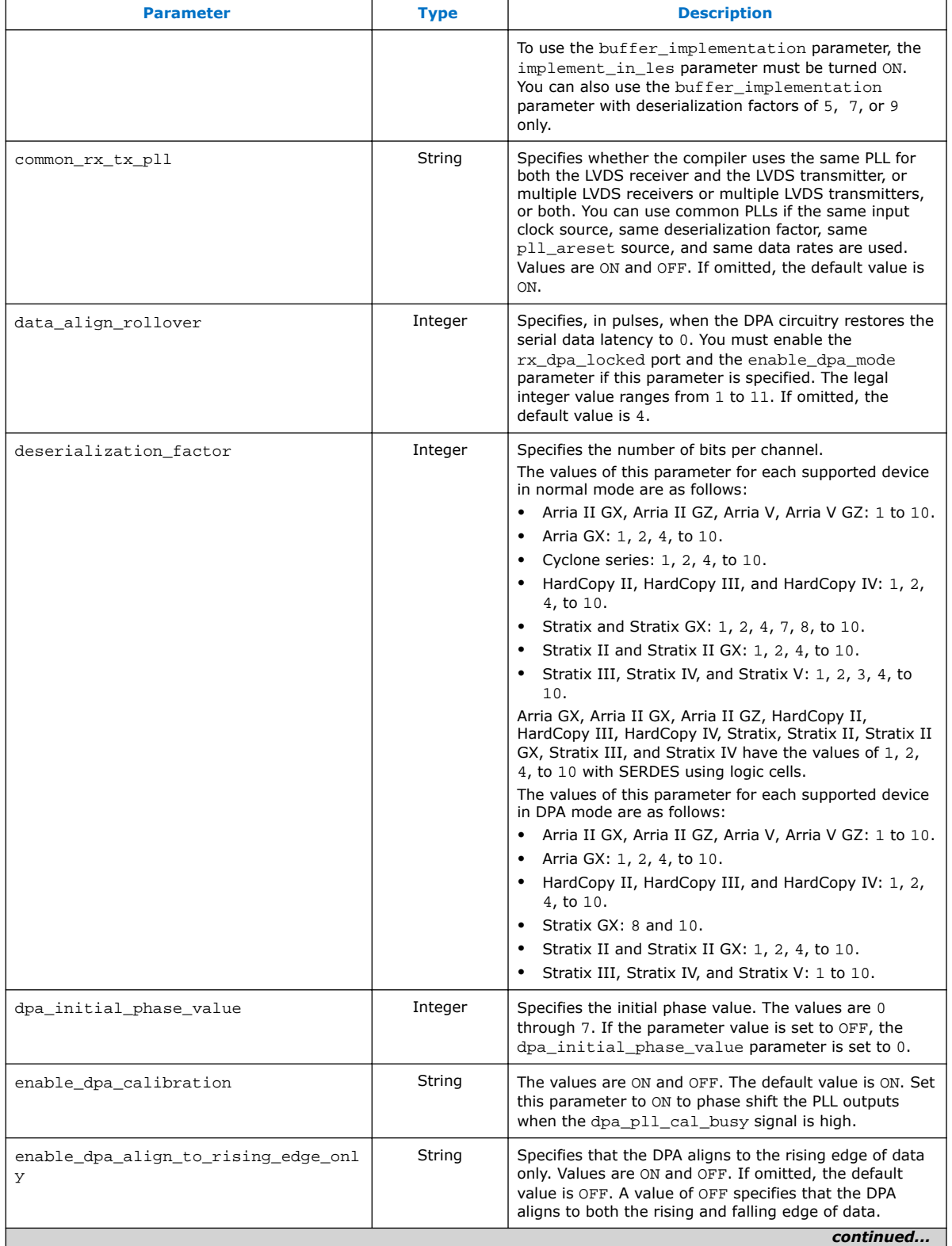

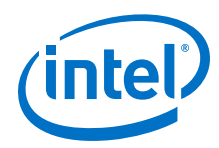

#### *1. LVDS SERDES Transmitter/Receiver IP Cores User Guide* **UG-MF9504 | 2017.12.15**

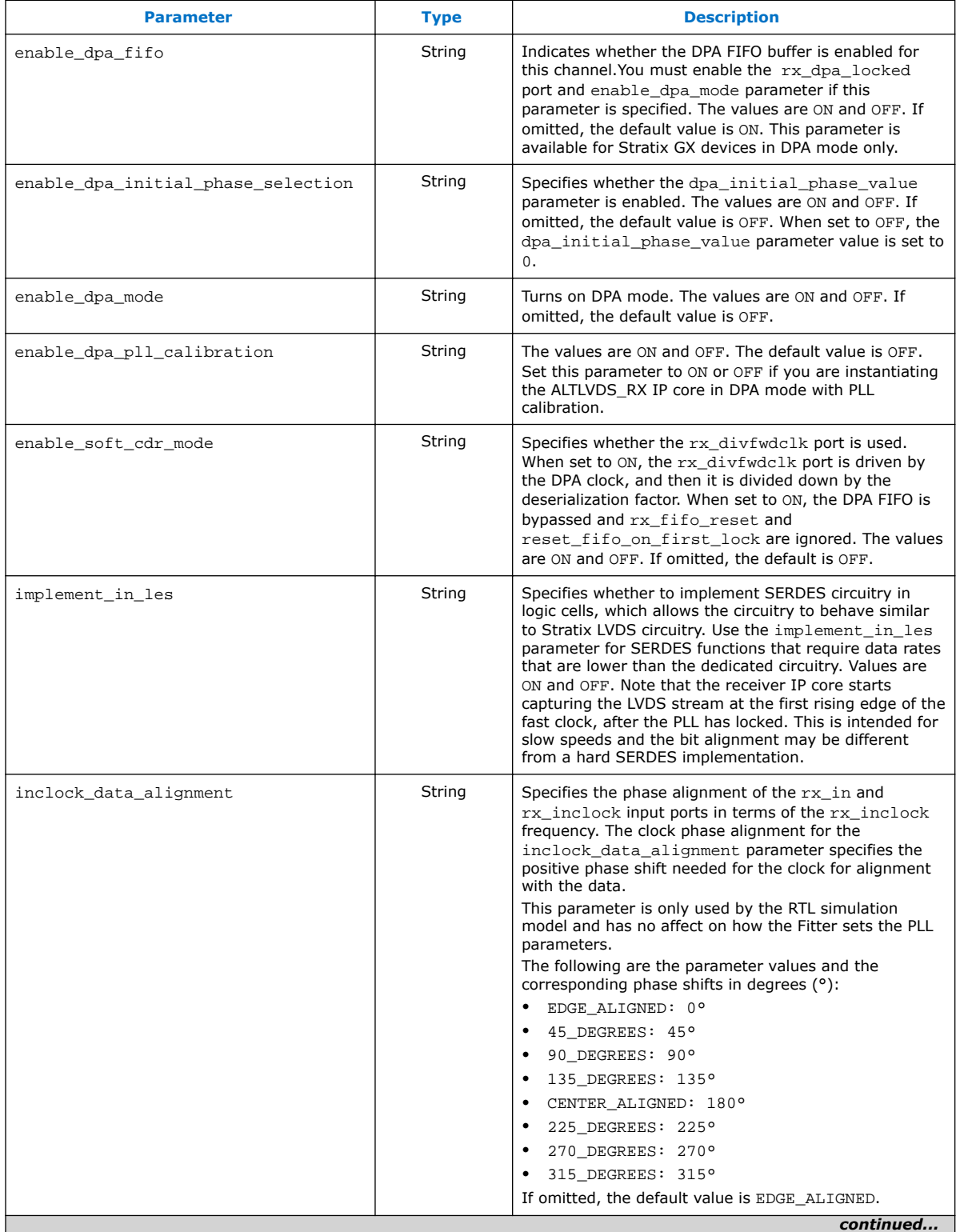

#### *1. LVDS SERDES Transmitter/Receiver IP Cores User Guide* **UG-MF9504 | 2017.12.15**

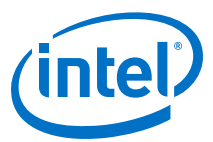

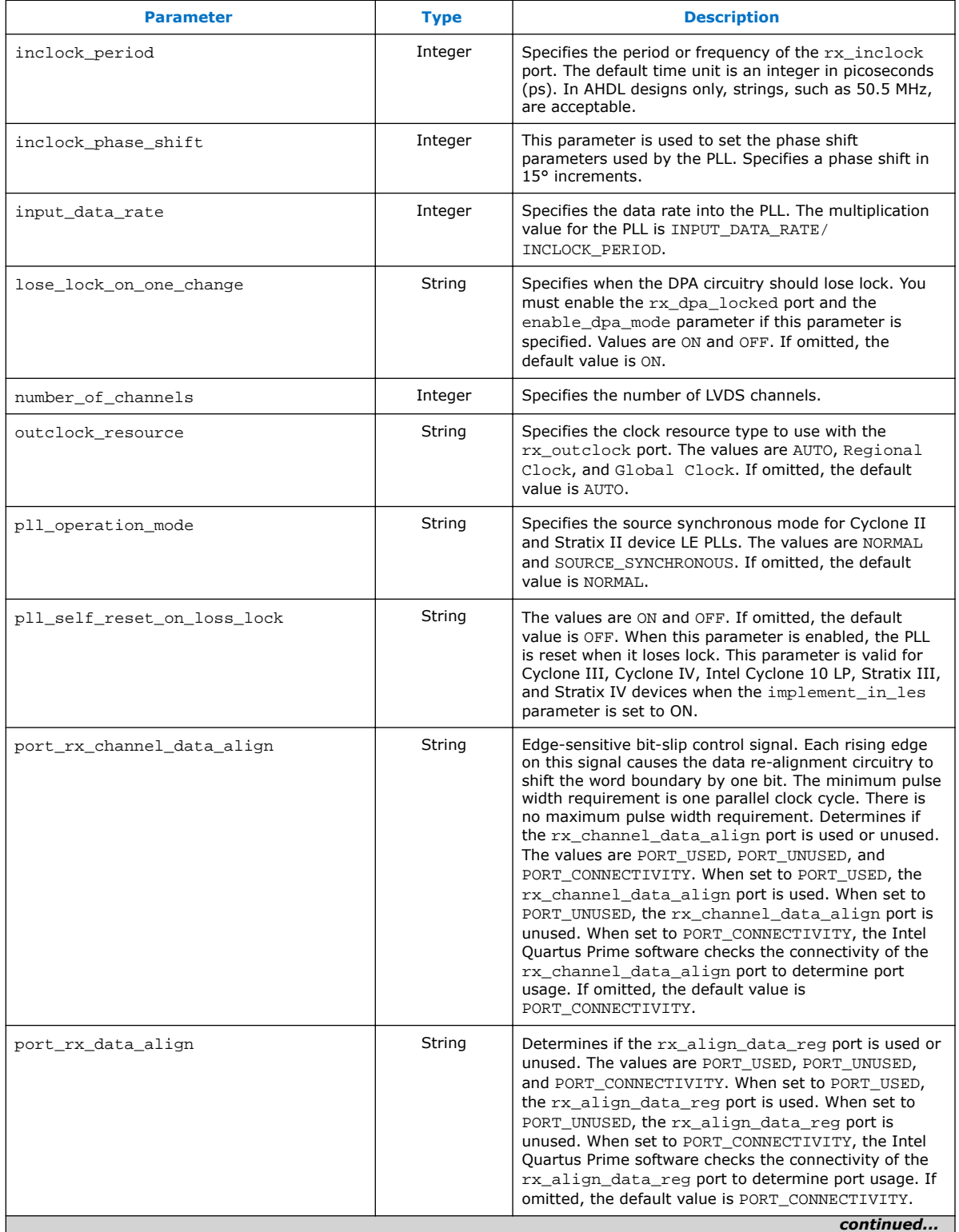

<span id="page-25-0"></span>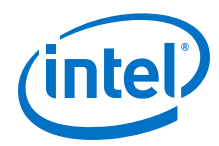

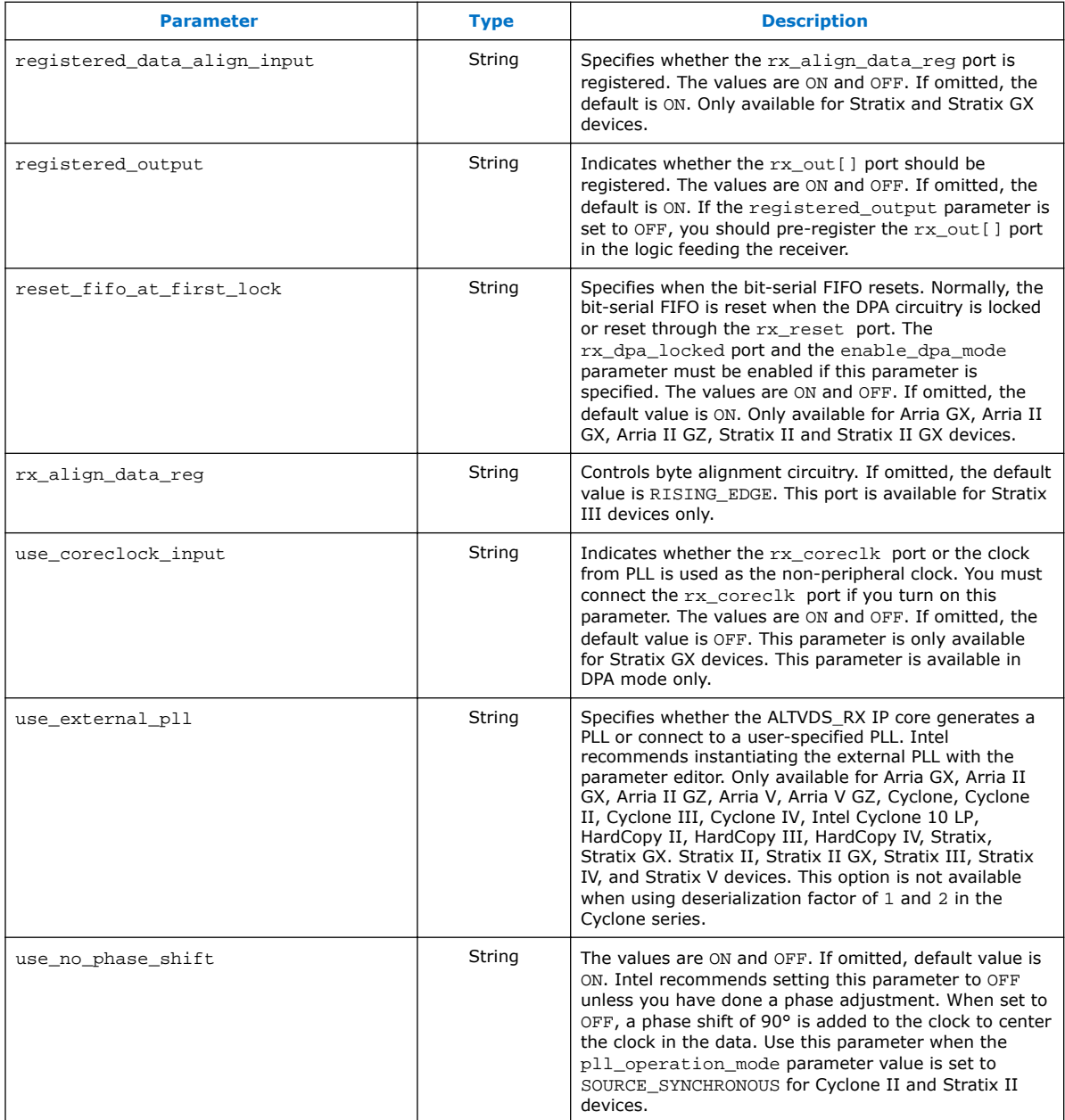

# **Related Information**

[Generating ALTLVDS IP Core Using Clear Box Generator](#page-51-0) on page 52

# **1.3. Ports**

This section describes the ports for the ALTLVDS\_TX and ALTLVDS\_RX IP cores.

# **1.3.1. ALTLVDS\_TX Ports**

The following table lists the input and output ports for the ALTLVDS\_TX IP core.

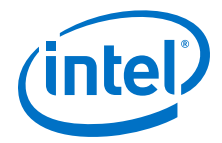

*n* is the number of channels. *m* is the deserialization\_factor × number\_of\_channels.

*Note:* If you use dedicated SERDES, regardless of device family, you do not need to make additional constraints on the data port.

#### **Table 9. ALTLVDS\_TX Input and Output Ports**

For Stratix IV, Arria II, Cyclone IV, and Intel Cyclone 10 LP devices, use the ALTPLL IP core. For Stratix V, Arria V, and Cyclone V devices use the Altera PLL IP core.

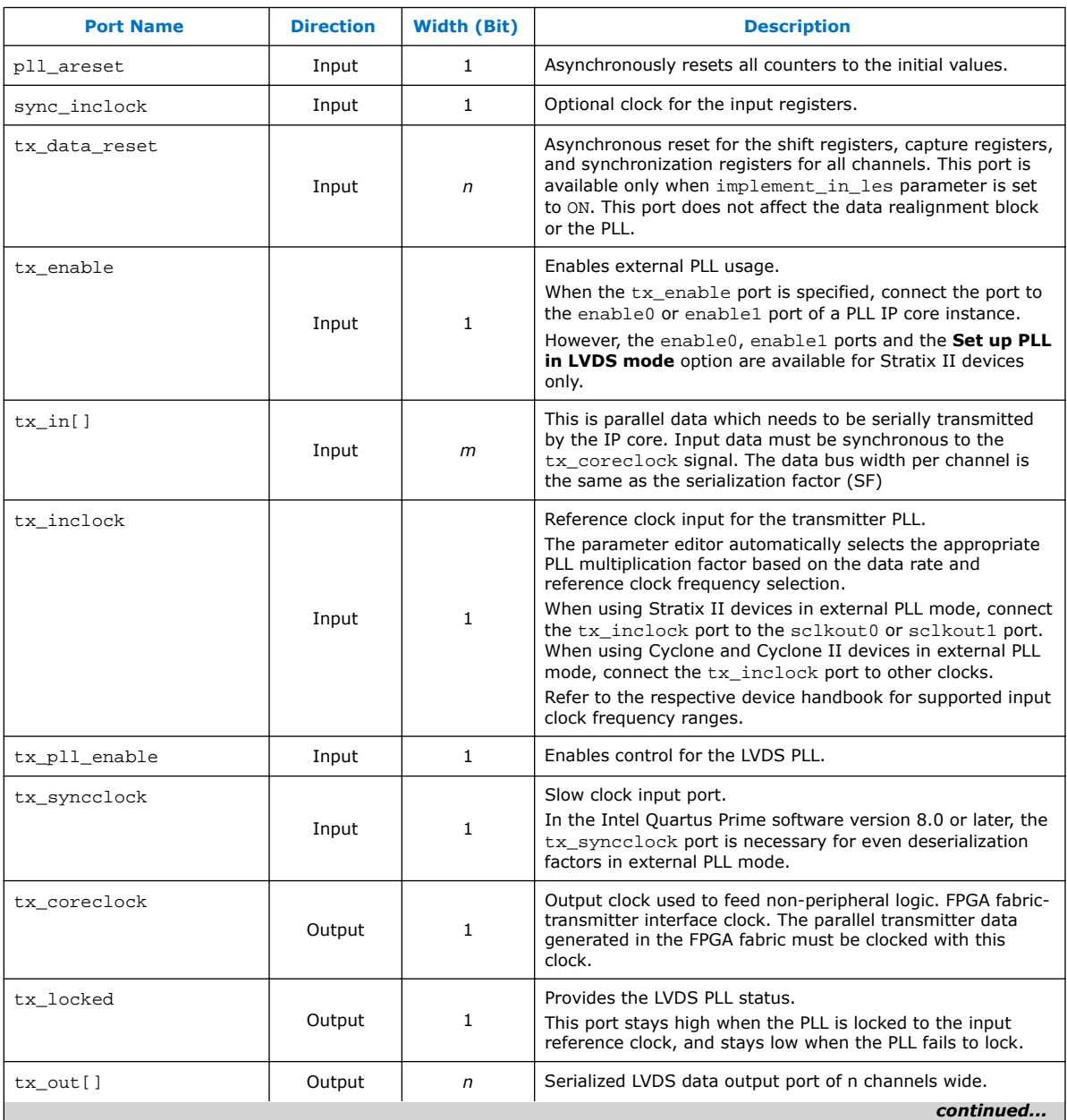

<span id="page-27-0"></span>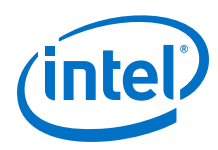

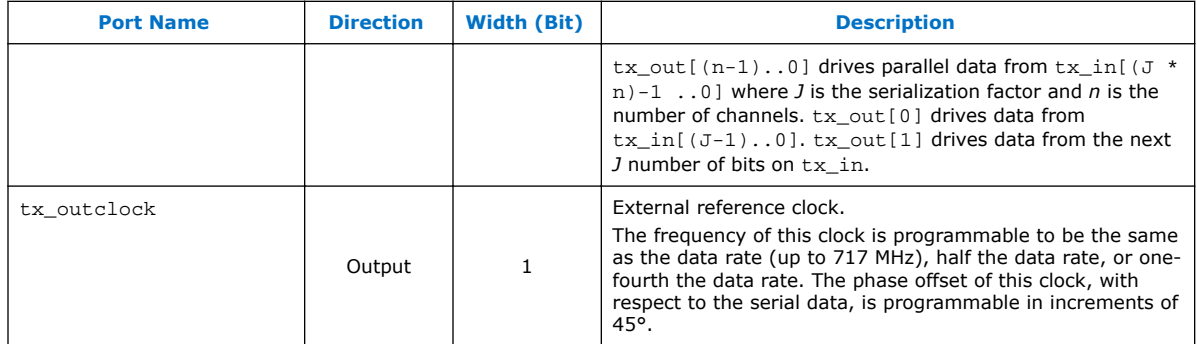

# **Related Information**

- [Introduction to Intel FPGA IP Cores](https://www.altera.com/documentation/mwh1409960636914.html#mwh1409958250601) Provides general information about all Intel FPGA IP cores, including parameterizing, generating, upgrading, and simulating IP cores.
- [PLL Clock Signals for LVDS Interface in External PLL Mode](#page-47-0) on page 48

# **1.3.2. ALTLVDS\_RX Ports**

The following table lists the input and output ports for the ALTLVDS\_RX IP core.

*Note: n* is the number of channels. *m* is the deserialization\_factor × number\_of\_channels.

# **Table 10. ALTLVDS\_RX Input and Output Ports**

For Stratix IV, Arria II, Cyclone IV, and Intel Cyclone 10 LP devices, use the ALTPLL IP core. For Stratix V, Arria V, and Cyclone V devices use the Altera PLL IP core.

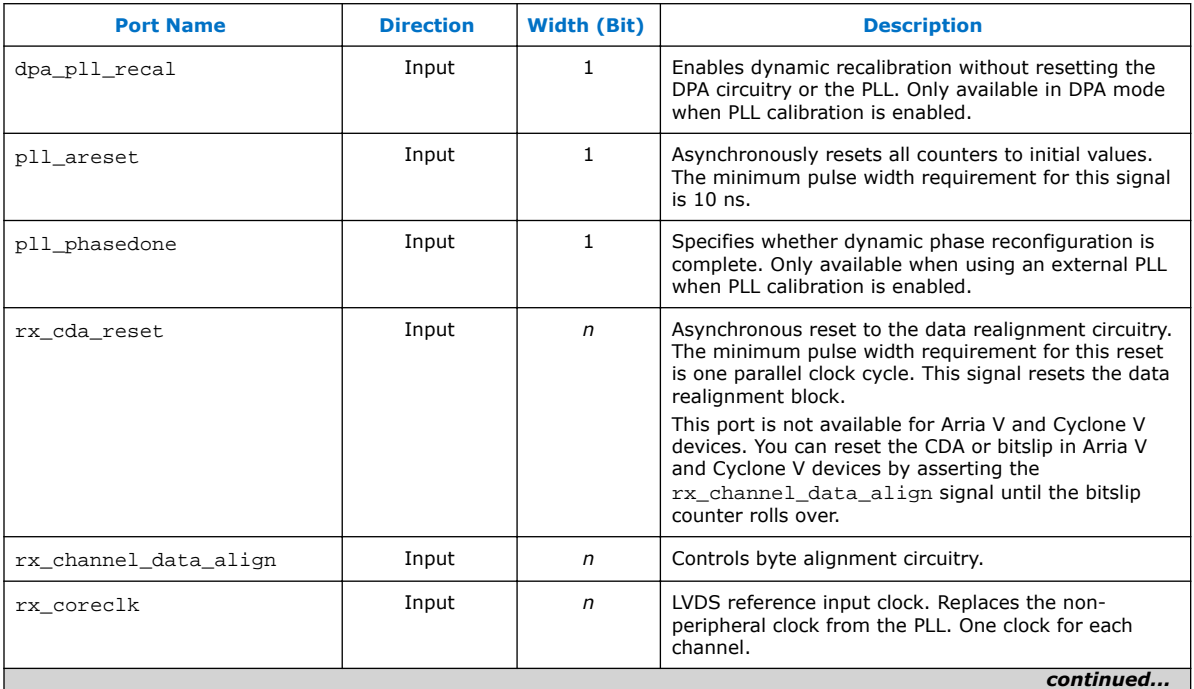

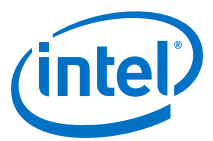

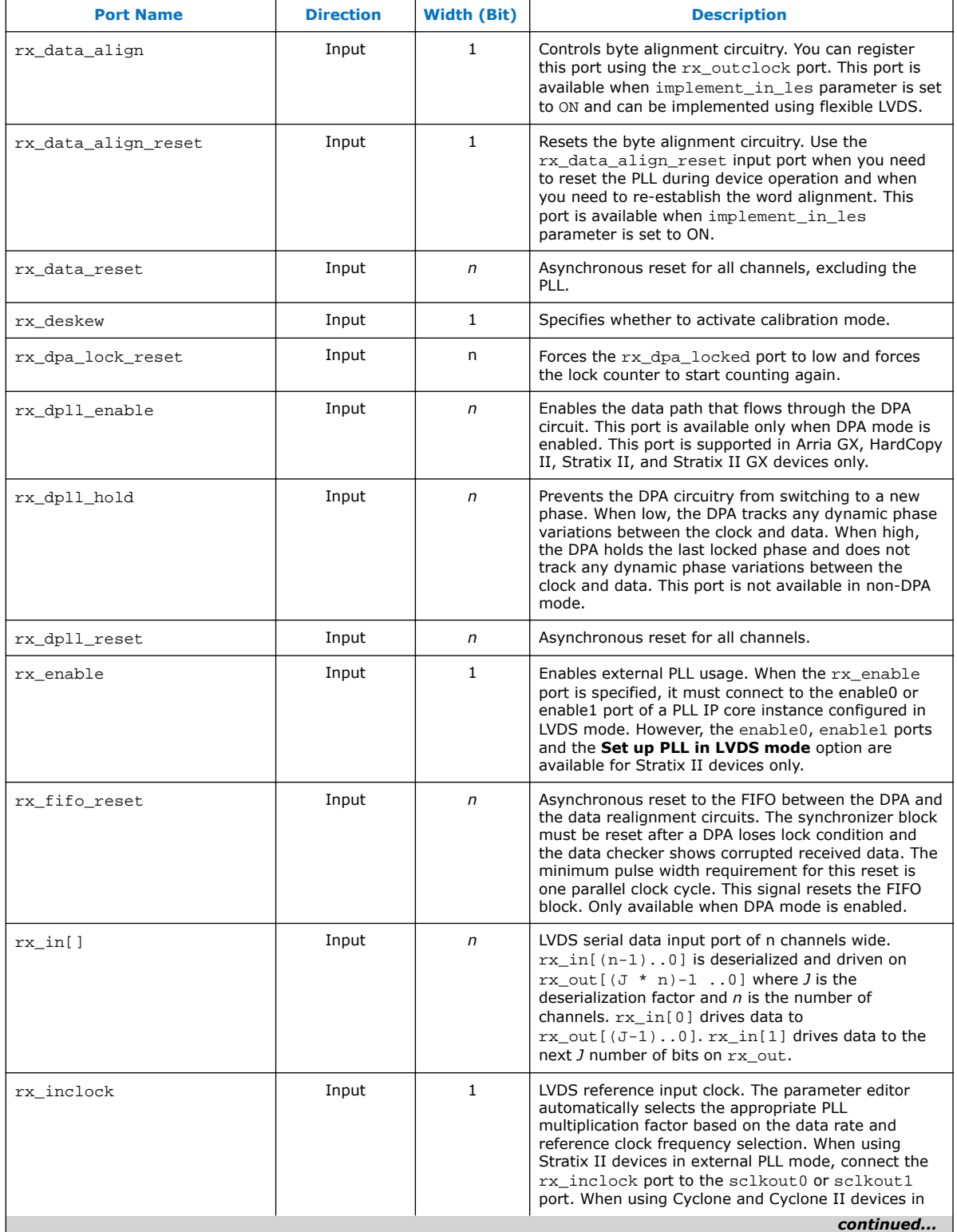

![](_page_29_Picture_0.jpeg)

![](_page_29_Picture_285.jpeg)

![](_page_30_Picture_1.jpeg)

<span id="page-30-0"></span>![](_page_30_Picture_173.jpeg)

#### **Related Information**

- [Introduction to Intel FPGA IP Cores](https://www.altera.com/documentation/mwh1409960636914.html#mwh1409958250601) Provides general information about all Intel FPGA IP cores, including parameterizing, generating, upgrading, and simulating IP cores.
- [PLL Clock Signals for LVDS Interface in External PLL Mode](#page-47-0) on page 48

# **1.4. Prototypes and Component Declarations**

This section describes the prototypes and component declarations of the ALTLVDS\_TX and ALTLVDS RX IP cores.

# **1.4.1. Verilog HDL Prototype**

You can locate the Verilog HDL prototype in the Verilog Design File (**.v**) **altera\_mf.v** in the *<*Intel Quartus Prime *installation directory>***\eda\synthesis** directory.

# **1.4.2. VHDL Component Declaration**

You can locate VHDL component declaration in the VHDL Design File  $( .\text{vhd})$ altera\_mf\_components.vhd in the <Intel Quartus Prime installation directory>\libraries\vhdl\altera\_mf directory.

# **1.4.3. VHDL LIBRARY-USE Declaration**

The VHDL LIBRARY-USE declaration is not required if you use the VHDL Component Declaration.

```
LIBRARY altera_mf;
USE altera_mf.altera_mf_components.all;
```
# **1.5. Functional Description**

This section describes the various receiver modes and features, the functionality of the ports and the timing analysis of the IP cores.

![](_page_31_Picture_0.jpeg)

<span id="page-31-0"></span>![](_page_31_Picture_1.jpeg)

# **1.5.1. Receiver Modes**

The physical medium connecting the transmitter and receiver LVDS channels may introduce a skew between the serial data and the source-synchronous clock. The instantaneous skew between each LVDS channel and the clock also varies with the jitter on the data and clock signals as seen by the receiver.

The three receiver modes provide different options to overcome skew between the source-synchronous clock (non-DPA, DPA) /reference clock (soft-CDR) and the serial data.

The ALTLVDS\_RX IP core supports the following receiver modes:

- DPA mode
- Non-DPA mode
- Soft-CDR mode

# **1.5.1.1. DPA Mode**

In DPA mode, the DPA circuitry automatically chooses the best phase to compensate for the skew between the source-synchronous clock and the received serial data.

# **1.5.1.2. Non-DPA Mode**

Non-DPA mode allows you to statically select the optimal phase between the source synchronous clock and the received serial data to compensate for the skew.

# **1.5.1.3. Soft-CDR Mode**

The soft-CDR mode removes the clock from the clock-embedded data, a capability required for the serial gigabit media independent interface (SGMII) protocol. The PLL requires a reference clock, but the reference clock need not be source-synchronous with the data.

# **1.5.1.3.1. Clock Forwarding**

In soft-CDR mode, the ALTLVDS\_RX IP core divides the DPA clock and the data by the deserialization factor. The newly divided clock signal, rx\_divfwdclk,is then placed on the PCLK network, which carries the clock signal to the core. In supported devices, each LVDS channel can be in soft-CDR mode and can drive the core using the PCLK network. The clock forwarding feature is supported in Arria II GX, Arria II GZ, Arria V, Arria V GZ, HardCopy III, HardCopy IV, Stratix III, Stratix IV, and Stratix V devices.

*Note:* For more information about periphery clock networks for specific devices, refer to the *Clock Networks and PLLs* chapter in volume 1 of the respective device handbook.

> When using soft-CDR mode, the  $rx\_reset$  port must not be asserted after the DPA training is asserted because the DPA continuously chooses new phase taps from the PLL to track parts per million (ppm) differences between the reference clock and incoming data. The parallel clock  $rx$  outclock, generated by the left and right PLL, is also forwarded to the FPGA fabric.

*Note:* 

![](_page_32_Picture_1.jpeg)

- For ppm tolerance specifications between the source clock and received data, refer to the appropriate device data sheet or device handbook for each device.
- For more information about receiver modes, refer to the *High-Speed Differential I/O Interfaces* chapter in the respective device handbook.

The Standard Mode on page 33 and No Output Register Mode on page 33 sections describe the implementation of soft -CDR mode in the ALTLVDS\_RX block.

#### **1.5.1.3.2. Standard Mode**

The following figure shows the implementation of soft-CDR mode in standard mode. In standard mode, the first two stages of core-capture registers are created automatically by the ALTLVDS RX parameter editor. You must clock any additional user registers from the positive edge of the  $rx$  divfwdclk clock; using the negative edge makes it harder to meet timing, and the duty cycle is not guaranteed.

#### **Figure 1. ALTLVDS\_RX Block in Standard Mode**

![](_page_32_Figure_8.jpeg)

*Note:* For LVDS RX channel operating in soft-CDR mode, Intel recommends you to use rx\_divfwdclk (instead of any static clock) as the SignalTap capturing clock. Using static clock as the SignalTap capturing clock leads to bit error during the SignalTap sampling.

# **1.5.1.3.3. No Output Register Mode**

The following figure shows the implementation of soft-CDR mode in no-output register mode. In this mode, you must create the capture registers by the user logic. To ensure even slack for both setup and hold, you must clock the first capture register stage by the falling edge of the  $rx$  divfwdclk clock and clock the second stage of the registers by the rising edge of the rx\_divwdclk clock. The register clocking method gives the equivalent implementation as the standard mode implementation.

<span id="page-33-0"></span>![](_page_33_Picture_0.jpeg)

# **Figure 2. ALTLVDS\_RX Block in No Output Register Mode**

![](_page_33_Figure_3.jpeg)

# **1.5.2. DPA PLL Calibration**

The following sections describe DPA PLL calibration and its effects in Stratix III, Stratix IV, Stratix IV Engineering Sample (ES), and Arria II devices.

- DPA PLL Calibration in Stratix IV ES Devices on page 34
- [DPA PLL Calibration in Arria II and Stratix IV Devices and Later](#page-34-0) on page 35
- [Effects of DPA PLL Calibration](#page-35-0) on page 36

#### **Related Information**

[High-Speed Differential I/O Interfaces and DPA in Arria V Devices, Volume 1: Device](https://www.altera.com/documentation/sam1403480004852.html#sam1403477918190) [Interfaces and Intergration, Arria V Device Handbook](https://www.altera.com/documentation/sam1403480004852.html#sam1403477918190)

# **1.5.2.1. DPA PLL Calibration in Stratix IV ES Devices**

Applications using a fixed, cyclical training pattern with sparse data transitions can cause the PLL phase to remain unchanged, which results in DPA misalignment. When DPA misaligns the DPA circuitry remains at the initial configured phase or takes a significantly longer time to lock onto the optimum phase. A non-ideal phase might result in data bit errors, even after the DPA lock signal goes high. Resetting the DPA circuit may not solve the problem.

The following figure shows that the DPA takes longer time to lock onto the optimum phase even after the rx\_reset and rx\_dpa\_locked signals are asserted, resulting in data errors.

![](_page_34_Picture_1.jpeg)

#### <span id="page-34-0"></span>**Figure 3. DPA Misalignment Issue**

![](_page_34_Figure_3.jpeg)

In the Intel Quartus Prime software versions 9.0 and later, the DPA PLL calibration feature is added to the ALTLVDS\_RX IP core to overcome the DPA misalignment issue found in Stratix IV ES devices; the Stratix IV production devices are not affected. The DPA PLL calibration feature is available when the LVDS receiver is configured in DPA or soft-CDR mode. DPA PLL calibration phase-shifts the PLL outputs to induce progress in the PLL's phase-detect up and down counter and to facilitate a new phase selection.

The following events occur during the DPA PLL calibration process:

- 1. The ALTLVDS\_RX IP core counts 256 data transitions; the PLL calibrates the phase forward by two clocks.
- 2. The ALTLVDS, RX IP core counts 256 transitions; the PLL calibrates the phase backward by two clocks so that the PLL timing returns to normal.
- 3. The ALTLVDS\_RX IP core counts 256 data transitions, and then asserts the rx\_dpa\_locked signal.
- *Note:* For more information about DPA lock time specification, refer to the Device Data Sheet chapter in the respective device handbook.

#### **Related Information**

[DPA Misalignment, Errata Sheet for Stratix IV GX Devices](https://www.altera.com/content/dam/altera-www/global/en_US/pdfs/literature/es/es_stratixiv_gx.pdf)

# **1.5.2.2. DPA PLL Calibration in Arria II and Stratix IV Devices and Later**

Starting with the Arria II device and the production versions of Stratix IV devices, DPA PLL calibration is implemented for each receiver channel independently using delay elements in the LVDS receiver path. Anytime the  $rx\_reset$  port is deasserted for a receiver channel, the DPA circuitry is reset, and the calibration and locking process begins. The DPA circuitry in an LVDS receiver can reset at any time without impacting other LVDS receivers sharing the same PLL.

<span id="page-35-0"></span>![](_page_35_Picture_0.jpeg)

- 1. The following events occur during the DPA calibration process:
- 2. The ALTLVDS, RX IP core counts 256 data transitions, then inserts delay elements on the LVDS receiver data path to skew the clock and data relationship.
- 3. The ALTLVDS, RX IP core counts 256 data transitions, then removes the delay elements on the LVDS receiver data path, restoring the original clock to data relationship.
- 4. The ALTLVDS\_RX IP core counts 256 data transitions, and then asserts the rx\_dpa\_locked signal.

With the Stratix IV production devices, you can choose to use the DPA PLL calibration method to be backward compatible with Stratix III and Stratix IV ES devices by turning on **Enable PLL calibration** in the ALTLVDS\_RX parameter editor. If you turn off **Enable PLL calibration** in the ALTLVDS\_RX parameter editor, the receiver IP core uses delay elements in the receiver data path.

Arria II devices always use the DPA calibration method using delay elements in the receiver data path.

# **1.5.2.3. Effects of DPA PLL Calibration**

There are two notable effects when DPA PLL calibration is enabled: effect on the timing of the logic clocked by the PLL, and effect related to the merging PLLs.

During PLL phase calibration, the I/O timing is pulled in by quarter of the voltagecontrolled oscillator (VCO) period. All outputs of the PLL, including the slow clock, are affected. All HSIO TX data from interfaces, clocked by the affected PLL, clocks out quarter of the VCO period earlier. Likewise, all HSIO RX data clocks quarter cycle out of phase with the VCO but has less time to be sampled. For the slow clock that drives the core and the system, there is a loss of quarter of the VCO period on internal timing, across clock domain transfers in the core. The quarter period-pull greatly affects a design that has cross-clock transfer without using a FIFO, and the two clocks are not from the same PLL.

If DPA PLL calibration is enabled, PLLs, between receiver and transmitter instances or multiple receiver instances, do not merge even if the **Share PLLs for receivers and transmitters** setting is enabled. To force merging of such PLLs, use FORCE\_MERGE\_PLLS=ON setting in the Intel Quartus Prime Settings File (**.qsf**).

# **Related Information**

[Intel Intel Quartus Prime Standard Edition Settings File Reference Manual](https://www.altera.com/documentation/mwh1429917749112.html#aiz1489537673225)

# **1.5.3. Initialization and Reset**

This section describes the initialization and reset aspects, using control characters. This section also provides a recommended initialization and reset flow for the ALTLVDS\_TX and ALTLVDS\_RX IP cores.

# **1.5.3.1. Initializing ALTLVDS\_TX and ALTLVDS\_RX**

With the ALTLVDS TX and ALTLVDS RX IP cores, the PLL is locked to the reference clock prior to implementing the SERDES blocks for data transfer. The PLL starts to lock to the reference clock during device initialization. The PLL is operational when the PLL achieves lock during user mode. If the clock reference is not stable during device initialization, the PLL output clock phase shifts becomes corrupted.

![](_page_36_Picture_1.jpeg)

When the PLL output clock phase shifts are not set correctly, the data transfer between the high-speed LVDS domain and the low-speed parallel domain might not be successful, which leads to data corruption. Assert the pll\_areset port for at least 10 ns, and then deassert the pll areset port and wait until the PLL lock becomes stable. After the PLL lock port asserts and is stable, the SERDES blocks are ready for operation.

When using DPA, further steps are required for initialization and reset recovery. The DPA circuit samples the incoming data and finds the optimal phase tap from the PLL to capture the data on a receiver channel-by-channel basis. If the PLL has not locked to a stable clock source, the DPA circuit might lock pre-maturely to a non-ideal phase tap. Use the rx reset port to keep the DPA in reset until the PLL lock signal is asserted and stable.

In Stratix GX, Stratix II, Stratix II GX, HardCopy II, and Arria GX devices, when using the rx\_reset port, the ALTLVDS\_RX parameter editor allows you to choose whether or not to automatically reset the bit serial FIFO when the  $rx$  dpa locked signal asserts for the first time. This is a useful feature because it keeps the synchronizer FIFO in reset until the DPA locks. To provide optimal timing between the DPA domain, it is important to keep the FIFO in reset until the DPA locks.

With Stratix III, HardCopy III, Arria II GX, Arria II GZ devices and later generations of these devices, the  $rx$  dpa  $lock$  signal asserts only after a specific number of transitions are detected in the parallel data stream. You must not assert rx\_fifo\_reset port until the rx\_dpa\_lock signal asserts, otherwise, there will be no data transitions in the parallel data, and the  $rx$  dpa lock signal will never assert.

*Note:* Intel recommends asserting the rx fifo reset port after the rx dpa locked signal asserts, and then deassert the  $rx$  fifo reset port to begin receiving data.

> Each time the DPA shifts the phase taps during normal operation to track variations between the relationship of the reference clock source and the data, the timing margin for the data transfer between clock domains is reduced.

> For Stratix GX, Stratix II, Stratix II GX, HardCopy II, and Arria GX devices, when the ALTLVDS\_RX IP core deasserts the  $rx\_dpa\_locked$  port to indicate that the DPA has selected a new phase tap to capture the data. You can choose the options in the ALTLVDS\_RX parameter editor if you want the DPA lock signal to deassert after one phase step, or after two phase steps in the same direction (check device family availability for this option).

> With Stratix III, HardCopy III, Arria II GX, Arria II GZ devices and later generations of these devices, the ALTLVDS RX asserts the  $rx$  dpa locked port upon initial DPA lock. This port remains asserted throughout the operation until the ALTLVDS\_RX IP core asserts the rx\_reset or rx\_dpa\_lock\_reset ports. The rx\_dpa\_locked port does not indicate if the DPA has selected a new phase.

*Note:* Intel recommends using the data checkers to ensure data accuracy.

# **1.5.3.2. Resetting the DPA**

When the data becomes corrupted, you must reset the DPA circuitry using the rx reset port and rx fifo reset port.

![](_page_37_Picture_0.jpeg)

Assert the rx reset port to reset the entire DPA block. This requires the DPA to be trained before it is ready for data capture.

*Note:* Intel recommends using the option to automatically reset the bit serial FIFO when the rx dpa locked signal rises for the first time, if available for your device family; otherwise, toggle the rx\_fifo\_reset port after rx\_dpa\_locked is asserted. This option ensures the synchronization FIFO is set with the optimal timing to transfer data between the DPA and high-speed LVDS clock domains.

> Assert the rx\_fifo\_reset port to reset only the synchronization FIFO. This allows you to continue system operation without having to re-train the DPA. Using this port can fix data corruption because it resets the FIFO; however, it does not reset the DPA circuit. In Stratix GX, Stratix II, Stratix II GX, HardCopy II, and Arria GX devices, the rx\_dpa\_locked port remains in its previous state; if it was deasserted, it remains deasserted and you are not be able to use it to know when the DPA is using the ideal phase tap for data capture.

When the DPA is locked, the ALTLVDS block is ready to capture data. The DPA finds the optimal sample location to capture each bit. The next step is to set up the word boundary using custom logic to control the rx\_channel\_data\_align port on a channel-by-channel basis.

The word aligner or the bit-slip circuit can be reset using the  $rx$  cda reset port. This circuit can be reset anytime and is not dependent on the PLL or DPA circuit operation.

# **1.5.3.3. Aligning the Word Boundaries**

To align the word boundaries, it is useful to have control characters in the data stream so that your logic can have a known pattern to search for. You can compare the data received for each channel, compare to the control character you are looking for, then pulse the rx\_channel\_data\_align port as required until you successfully receive the control character.

*Note:* Intel recommends setting the rx\_cda\_max[] port to the deserialization factor or higher, which allows enough depth in the bit slip circuit to roll through an entire word if required.

> If you do not have control characters in the received data, you need a deterministic relationship between the reference clock and data to predict the word boundary using timing simulation or laboratory measurements. The only way to ensure a deterministic relationship on the default word position in the SERDES when the device powers up, or anytime the PLL is reset, is to have a reference clock equal to the data rate divided by the deserialization factor. For example, if the data rate is 800 Mbps, and the deserialization factor is 8, the PLL requires a 100-MHz reference clock. This is important because the PLL locks to the rising edge of the reference clock. If you have one rising edge on the reference clock per serial word received, the deserializer always starts at the same position. Using timing simulation, or lab measurements, monitor the parallel words received and determine how many pulses are required on the rx channel data align port to set your word boundaries. You can create a simple state machine to apply the required number of pulses when you enter user mode, or anytime you reset the PLL and DPA blocks.

![](_page_38_Picture_1.jpeg)

# <span id="page-38-0"></span>**1.5.3.4. Recommended Initialization and Reset Flow**

Intel recommends that you follow these steps to initialize and reset the ALTLVDS IP cores:

- 1. During entry into user mode, or anytime in user mode operation when the interface requires a reset, assert the pll\_areset and rx\_reset ports.
- 2. Deassert the pll\_areset port and monitor the rx\_locked port (rx\_locked is the PLL lock indicator).
- 3. Deassert the rx reset port after the rx locked port becomes asserted and stable.
- 4. Apply the DPA training pattern and allow the DPA circuit to lock. (If a training pattern is not available, any data with transitions is required to allow the DPA to lock.) Refer to the respective device data sheet for DPA lock time specifications.
- 5. Wait for the rx dpa locked port to assert.
- 6. Beginning with Stratix III, HardCopy III, Arria II GX, and Arria II GZ devices, assert  $rx\_fib\_reset$  for at least one parallel clock cycle, and then de-assert rx\_fifo\_reset.
- 7. Assert the rx cda reset port for at least one parallel clock cycle, and then deassert the rx\_cda\_reset port.
- 8. Begin word alignment by applying pulses as required to the rx\_channel\_data\_align port.
- 9. When the word boundaries are established on each channel, the interface is ready for operation.

# **1.5.4. Source-Synchronous Timing Analysis and Timing Constraints**

This section defines the source-synchronous differential data orientation timing parameters, the timing budget definitions, and how to use these timing parameters to determine a design's maximum performance.

Different modes of LVDS receivers use different specifications in deciding the ability to sample the received serial data correctly.

# **1.5.4.1. Dedicated SERDES**

The ALTLVDS\_TX and ALTLVDS\_RX IP cores implemented in a dedicated SERDES and using the DPA mode are characterized and guaranteed to function correctly within the LVDS system. Refer to the respective device handbook for details about whether dedicated SERDES and DPA are supported for the device family. The Intel Quartus Prime compiler automatically ensures the associated delay chain settings are set correctly for the data path at the LVDS transmitter/receiver that uses the sourcesynchronous compensation mode of PLL operation.

You can optionally add false path constraints to the asynchronous input and output ports to avoid unconstrained path warnings. For non-DPA mode, you can optionally constrain the synchronous input ports to improve the accuracy of the receiver skew margin analysis.

![](_page_39_Picture_0.jpeg)

*Note:* The TimeQuest Timing Analyzer automatically adds the required multicycle path, false path, and clock uncertainty constraints to analyze timing for the dedicated SERDES if you add derive\_pll\_clocks to your Synopsys Design Constraints (**.sdc**) file.

# **1.5.4.2. SERDES in LEs**

For receiver designs that are using the SERDES in LEs, you must ensure proper timing constraints for the TimeQuest timing analyzer tool in the Intel Quartus Prime software to indicate whether the SERDES captures the data as expected or otherwise.

For dedicated SERDES and SERDES in LEs, you can set the timing constraints using the following methods:

- Setting timing constraints using the TimeQuest Timing Analyzer GUI
- Setting timing constraints manually in the **.sdc**.

# **1.5.4.3. Receiver Skew Margin and Transmitter Channel-to-Channel Skew**

Changes in system environment, such as temperature, media (cable, connector, or PCB), and loading, affect the receiver's setup and hold times; internal skew affects the sampling ability of the receiver.

In non-DPA mode, use receiver skew margin (RKSM), receiver channel-to-channel skew (RCCS), and sampling window (SW) specifications to analyze the timing for highspeed source-synchronous differential signals in the receiver data path. The following equation shows the relationship between RSKM, RCCS, and SW.

#### **Figure 4. RSKM**

$$
\text{RSKM} = \frac{\text{TUI} - \text{SW} - \text{RCCS}}{2}
$$

Where:

- RSKM—is the timing margin between the receiver's clock input and the data input SW.
- Time unit interval (TUI)—is the time period of the serial data ( $1/f_{MAX}$ ). Also known as the LVDS period in the TimeQuest Timing Analyzer section in the Intel Quartus Prime Compilation Report.
- SW-is the period of time that the input data must be stable to ensure that data is successfully sampled by the LVDS receiver. The SW is a device property and varies with device speed grade.
- RCCS— is the timing difference between the fastest and slowest input transitions, including  $t_{CO}$  variations and clock skew. Specify RCCS by applying minimum and maximum set\_input\_delay constraints to the receiver inputs, where RCCS is the difference between the maximum and minimum value.

To obtain accurate RSKM results in the TimeQuest analyzer, specify your RCCS figure using set input delay constraints.

![](_page_40_Picture_1.jpeg)

The difference between your set\_input\_delay -min and set\_input\_delay max must match your RCCS figure.

For example, to specify an RCCS figure of 0.3 ns:

![](_page_40_Picture_47.jpeg)

The TimeQuest analyzer takes the 0.3 ns RCCS figure into account during RSKM analysis.

The following figure shows the relationship between the RSKM, RCCS, and SW.

![](_page_41_Picture_0.jpeg)

# **Figure 5. Differential High-Speed Timing Diagram and Timing Budget for Non-DPA Mode**

# **Timing Diagram**

![](_page_41_Figure_4.jpeg)

You must calculate the RSKM value to decide whether you can properly sample the data by the LVDS receiver with the given data rate and device. A positive RSKM value indicates the LVDS receiver can properly sample the data; a negative RSKM value indicates the receiver cannot properly sample the data.

The following example shows the RSKM calculation.

Data Rate: 1 Gbps, Board channel-to-channel skew = **200 ps**

*1. LVDS SERDES Transmitter/Receiver IP Cores User Guide* **UG-MF9504 | 2017.12.15**

![](_page_42_Picture_1.jpeg)

For Stratix IV devices: RCCS = **100 ps** (pending characterization) SW = **300 ps** (pending characterization) TUI = **1000 ps** Total RCCS =  $RCCS + Board$  channel-to-channel skew= 100 ps + 200 ps = **300 ps** RSKM= **TUI** - **SW** - **RCCS** = **1000 ps** - **300 ps** - **300 ps**  $= 400$  ps  $> 0$ Because the RSKM > 0 ps, receiver non-DPA mode must work correctly.

# **1.5.4.3.1. Obtaining the RSKM Report**

For LVDS receivers, the Intel Quartus Prime software provides the RSKM report showing SW, TUI or LVDS period, and RSKM values for non-DPA mode. You can generate the RSKM report by executing the report\_rskm command in the TimeQuest Timing Analyzer.

To obtain the RSKM report, follow these steps:

- 1. In the Intel Quartus Prime software, under the Tools menu, click **TimeQuest Timing Analyzer**.
- 2. From the TimeQuest Timing Analyzer, under **Reports**, select **Device Specific** and click **Report RSKM**.
- *Note:* In the TimeQuest timing analyzer tool, the report\_TCCS and report\_rskm commands are not available when you are using SERDES in LEs. The commands are only available for transmitter and receiver with dedicated SERDES.

The Intel Quartus Prime software automatically places the SERDES logic at the best location to meet timing requirements. Therefore, you are not required to perform placement constraints on the ALTLVDS IP core logic. However, you are recommended to perform timing budget evaluation for the overall LVDS interface in your system to ensure the sampling window specifications are met.

The LVDS transmitter and receiver functions with the ALTLVDS IP core are characterized and guaranteed to function correctly within the LVDS system specification (meeting TCCS and SW parameters). Therefore, timing constraints are not required for the SERDES logic using the ALTLVDS IP core. However, if the timing result does not fulfill the requirement or the design needs to be fine-tuned to improve the margin, timing constraints may be necessary.

The setup time  $(T_{SI})$  and hold time (TH) for the LVDS channels as reported in the Intel Quartus Prime timing report are based on the compiled design and served as a timing reference. You must not use these parameters in the timing report for the sampling window estimation. For sampling window specification, refer to the device datasheet for more information.

# **Related Information**

[The Quartus Prime TimeQuest Timing Analyzer, Intel Quartus Prime Standard Edition](https://www.altera.com/documentation/mwh1410385117325.html#mwh1410383638859) [Handbook Volume 3: Verification](https://www.altera.com/documentation/mwh1410385117325.html#mwh1410383638859)

# **1.5.4.3.2. Obtaining the TCCS Report**

For LVDS transmitters, the TimeQuest Timing Analyzer provides a TCCS report, which shows TCCS values for serial output ports.

![](_page_43_Picture_0.jpeg)

To obtain the TCCS report (report\_TCCS), follow these steps:

- 1. In the Intel Quartus Prime software, under the Tools menu, click **TimeQuest Timing Analyzer**.
- 2. From the TimeQuest Timing Analyzer, under **Reports**, select **Device Specific** and click **Report TCCS**.

# **1.5.4.4. Setting Timing Constraints Using the TimeQuest Timing Analyzer GUI**

Timing constraints for the LVDS receiver are needed only for the input clock ports and the synchronous input ports. The synchronous output ports and the asynchronous input and output ports are set to false path.

# **1.5.4.4.1. Constraining the Input Clock Signal**

To constrain the input clock signal in the TimeQuest Timing Analyzer, follow these steps:

- 1. Run full compilation for the LVDS design. Ensure that the timing analysis tool is set to **TimeQuest Timing Analyzer**.
- 2. After full compilation completes, on the Tools menu, select **TimeQuest Timing Analyzer** to launch the TimeQuest analyzer window.
- 3. In the **Tasks** list, under **Diagnostic**, click **Report Unconstrained Paths** to view the list of unconstrained paths and ports of the LVDS design.
- 4. In the **Report** list, under **Unconstrained Paths**, click **Clock Status Summary** to view the clock that requires constraints. The default setting for all unconstrained clocks is 1 GHz. To constrain the clock signal, right-click the clock name and select **Edit Clock Constraint**.
- 5. In the **Create Clock** dialog box, set the period and the clock rising and falling edge (duty cycle of the clock) constraint. Refer to [Table 11](#page-45-0) on page 46 for timing constraints options and descriptions.
- 6. Click **Run**.

# **Constraining the Synchronous Input Ports**

Constrain the synchronous input signals for non-DPA mode SERDES to allow the TimeQuest Timing Analyzer to consider your board channel-to-channel skew in the RSKM report. Without these constraints, you need to subtract the board channel-tochannel skew from the RSKM value reported by the TimeQuest Timing Analyzer.

To constrain the synchronous input signals in the TimeQuest Timing Analyzer, follow these steps:

- 1. Run full compilation for the LVDS design. Ensure that the timing analysis tool is set to **TimeQuest Timing Analyzer**.
- 2. After full compilation completes, on the Tools menu, select **TimeQuest Timing Analyzer** to launch the TimeQuest analyzer window.
- 3. In the **Tasks** list, under **Diagnostic**, double-click **Report Unconstrained Paths** to view the list of unconstrained paths and ports of the LVDS design.
- 4. In the **Report** list, under **Unconstrained Paths** category, expand the **Setup Analysis** folder, and then click **Unconstrained Input Ports**.
- 5. Set constraints for all the receiver synchronous input ports in the **From** list. To set input delay, perform the following steps:

![](_page_44_Picture_1.jpeg)

- a. Right-click on the synchronous input port and select **Set Input Delay**.
- b. The **Set Input Delay** dialog box appears.
- c. Select the desired clock using the pull down menu. The clock name must reference the source synchronous clock that feeds the LVDS receiver.
- d. Set the appropriate values for **Input Delay** and **Delay**. Refer to [Table 11 o](#page-45-0)n page 46 for timing constraints options and descriptions.
- e. Click **Run** to incorporate these values in the TimeQuest Timing Analyzer.

If no input delay is set in the TimeQuest Timing Analyzer, the receiver channel-tochannel skew (RCCS) defaults to zero.

#### **Setting False Path for the Asynchronous Input and Output Ports**

All asynchronous input and output ports are excluded from the timing analysis of the LVDS core because the signals on these ports are not synchronous to a IP core clock source. The internal structure of the LVDS IP core handles the metastability of these asynchronous signals. Therefore these asynchronous signals are set to false path.

To exclude asynchronous input and output ports from the timing analysis, perform the following steps:

- 1. Run full compilation for the LVDS design. Ensure that the timing analysis tool is set to **TimeQuest Timing Analyzer**.
- 2. After full compilation completes, on the Tools menu, select **TimeQuest Timing Analyzer** to launch the TimeQuest analyzer window.
- 3. In the **Tasks** list, under **Diagnostic**, double-click **Report Unconstrained Paths** to view the list of unconstrained paths and ports of the LVDS design.
- 4. In the **Report** list, under **Unconstrained Paths** category, expand the **Setup Analysis** folder.
- 5. Click **Unconstrained Input Port Paths** to view the unconstrained input ports or click **Unconstrained Output Port Paths** to view the unconstrained output ports.
- 6. Right-click on an ansynchronous input or output port, and select **Set False Path**.

After you specify all timing constraint settings for the clock signal, on the Constraints menu, click **Write SDC File** to write all the constraints to a specific **.sdc**. Then, run full compilation for the LVDS design again.

# **1.5.4.5. Setting Timing Constraints Manually in the Synopsys Design Constraint File**

You can also set timing constraints manually using SDC commands in an **.sdc**, and include the **.sdc** into your Intel Quartus Prime design file.

The following example shows a simple source-synchronous interface coding, where the data is aligned with respect to the falling edge of the clock.

![](_page_44_Picture_211.jpeg)

<span id="page-45-0"></span>![](_page_45_Picture_0.jpeg)

![](_page_45_Picture_252.jpeg)

To add the **.sdc** into your Intel Quartus Prime design file, follow these steps:

- 1. In the Intel Quartus Prime software, click on the Assignments menu, and select **Settings**.
- 2. On the **Settings** page, under **Category**, select **TimeQuest Timing Analyzer**.
- 3. On the **TimeQuest Timing Analyzer** subwindow, browse to the **.sdc**, and click **Add**.
- 4. Click **OK**.

The following table lists the LVDS timing constraints options and descriptions.

# **Table 11. LVDS Timing Constraints Options and Descriptions**

![](_page_45_Picture_253.jpeg)

![](_page_46_Picture_1.jpeg)

<span id="page-46-0"></span>![](_page_46_Picture_167.jpeg)

#### **Related Information**

[The Quartus Prime TimeQuest Timing Analyzer, Intel Quartus Prime Standard Edition](https://www.altera.com/documentation/mwh1410385117325.html#mwh1410383638859) [Handbook Volume 3: Verification](https://www.altera.com/documentation/mwh1410385117325.html#mwh1410383638859)

# **1.5.5. Arria II GX, Arria V, Arria V GZ, Cyclone V, and Stratix V LVDS Package Skew Compensation Report Panel**

This section describes the LVDS package skew compensation report panel for the transmitter and non-DPA receiver of the Arria II GX, Arria V, Arria V GZ, Cyclone V, and Stratix V device families.

The report panel contains details about the package trace delay compensation needed between the LVDS pins on the device to meet your timing budget. You can find the report panel in the Intel Quartus Prime Fitter report under **Resource Section**. The report panel is called **LVDS Receiver Package Skew Compensation**, and **LVDS Transmitter Package Skew Compensatio**n for the LVDS receiver and LVDS transmitter respectively. The report panel is triggered in the Intel Quartus Prime software when your design uses a non-DPA receiver, and with an input data rate higher than 840 Mbps.

The following figure shows the LVDS Transmitter Package Skew Compensation report panel.

# **Figure 6. LVDS Transmitter Package Skew Compensation**

![](_page_46_Picture_168.jpeg)

The following figure shows the LVDS Receiver Package Skew Compensation report panel.

<span id="page-47-0"></span>![](_page_47_Picture_0.jpeg)

# **Figure 7. LVDS Receiver Package Skew Compensation**

![](_page_47_Picture_167.jpeg)

The **Recommended Trace Delay Addition** column in the report panel displays the recommended amount of trace delay that you must add to each trace of the corresponding LVDS pins, which reduces the channel-to-channel skew between the LVDS channels. For example, in [Figure 6 o](#page-46-0)n page 47, the recommended trace delay addition for  $pin_{name}$   $7[0]$  is 67 ps. This means you must manually adjust the PCB trace for  $pin_{name7}[0]$  to have a delay addition of 67 ps. The corresponding pin is listed in the **Pin** column, in the report panel.

The report panel also shows the total estimated TCCS and SW reductions when the recommended trace delay values are added to the PCB trace.

# **1.5.6. ALTLVDS IP Core in External PLL Mode**

# **1.5.6.1. PLL Clock Signals for LVDS Interface in External PLL Mode**

The parameter editor provides the **Use External PLL** option. This option allows you to control PLL settings to support different data rates, dynamic phase shift, and other settings. In external PLL mode, you must instantiate a PLL IP core to generate the various clock and load enable signals.

*Note:* For Stratix IV, Arria II, Cyclone IV, and Intel Cyclone 10 LP devices, use the ALTPLL IP core. For Stratix V, Arria V, and Cyclone V devices use the Altera PLL IP core.

> If you enable the **Use External PLL** option, you require the following signals from the PLL IP core:

- Serial clock input to the SERDES of the ALTLVDS transmitter and receiver.
- Load enable to the SERDES of the ALTLVDS transmitter and receiver.
- Parallel clock to clock the transmitter FPGA fabric logic.
- Parallel clock for the receiver  $rx\_syncclock$  port and receiver FPGA fabric logic.
- Asynchronous PLL reset port of the ALTLVDS receiver.

Generate the serial clock output, load enable output, and the parallel clock output on ports c0, c1, and c2, along with the locked signal of the PLL IP core instance. You can choose any of the PLL output clock ports to generate the interface clocks.

*Note:* The high-speed clock generated from the PLL is for clocking the LVDS SERDES circuitry only. Do not use the high-speed clock to drive other logic because the allowed frequency to drive the core logic is restricted by the PLL FOUT specification.

![](_page_48_Picture_1.jpeg)

#### **Table 12. Signal Interface Between PLL IP Core and ALTLVDS IP Core**

This table lists the signal interface between the output ports of the PLL IP core and the input ports of the ALTLVDS transmitter and receiver.

![](_page_48_Picture_179.jpeg)

The rx\_syncclock port is not always required by the LVDS receiver in external PLL mode. If it is required, the Intel Quartus Prime software automatically generates the port. Even if rx\_syncclock (c2) is not used in the LVDS receiver, you must still use it to clock the FPGA fabric. The Intel Quartus Prime compiler errors out if this port is not connected, as shown in the following figure.

*Note:* When generating the ALTPLL IP core for Arria II devices, select the **Left/Right PLL** PLL type to set up the PLL for LVDS.

> The following figure shows the connection between the PLL IP core and the ALTLVDS IP core.

![](_page_49_Picture_0.jpeg)

# **Figure 8. LVDS Interface with the PLL IP Core**

![](_page_49_Figure_3.jpeg)

*Instantiation of pll\_areset is optional for the ALTPLL instantiation.*

#### **Table 13. Example Settings to Generate Three Output Clocks using PLL IP Core**

This table shows an example with the parameter values that you can set in the PLL IP core parameter editor to generate three output clocks.

![](_page_49_Picture_210.jpeg)

Phase shift calculations using RSKM equation assume that the input clock and serial data are edge aligned. The following figure shows that by introducing a phase shift of –180° to sampling clock (c0) ensures that the input data is center-aligned with respect to the c0.

![](_page_50_Picture_1.jpeg)

*Note:* The phase shift example used in this section assumes that the clock and data are edge-aligned at the FPGA pins. For other clock relationships, Intel recommends that you create the ALTLVDS TX and ALTLVDS RX IP cores initially without using the external PLL option. Set the phase shifts you require in the parameter editor and then note the phase shift and duty cycle settings for the three PLL output clocks in the Intel Quartus Prime software Compilation Report (**Resource** ➤ **Fitter** ➤ **PLL Usage** section). Once you have the correct phase shift and duty cycle settings for your parameterization, you can implement the external PLL mode in your design. In the parameter editor for the PLL IP core, enter the phase shift and duty cycle values for each output clock based on the values you previously noted from the **PLL Usage** report.

#### **Figure 9. Phase Relationship for External PLL Interface Signals**

![](_page_50_Figure_4.jpeg)

#### **Related Information**

- [Prototypes and Component Declarations](#page-30-0) on page 31
- [DC and Switching Characteristics for Stratix IV Devices](https://www.altera.com/content/dam/altera-www/global/en_US/pdfs/literature/hb/stratix-iv/stx4_siv54001.pdf)

# **1.5.6.2. External PLL Compensation Mode for ALTLVDS IP Core in External PLL Mode**

If you instantiate the ALTLVDS IP core in external PLL mode, Intel recommends that you set up the data rate and clocking with the PLL IP core.

*Note:* For Stratix IV, Arria II, Cyclone IV, and Intel Cyclone 10 LP devices, use the ALTPLL IP core. For Stratix V, Arria V, and Cyclone V devices use the Altera PLL IP core.

- For Arria V, Arria V GZ, and Stratix V devices with ALTLVDS\_RX configured in non-DPA mode, the external PLL must be in LVDS compensation mode.
- For Cyclone V devices, LVDS interfaces placed on the all edges must be in LVDS compensation mode.

<span id="page-51-0"></span>![](_page_51_Picture_0.jpeg)

For more information about PLL compensation modes, refer to the PLL chapter of the relevant device handbook.

# **1.6. Simulating Intel FPGA IP Cores**

The Intel Quartus Prime software supports IP core RTL simulation in specific EDA simulators. IP generation creates simulation files, including the functional simulation model, any testbench (or example design), and vendor-specific simulator setup scripts for each IP core. Use the functional simulation model and any testbench or example design for simulation. IP generation output may also include scripts to compile and run any testbench. The scripts list all models or libraries you require to simulate your IP core.

The Intel Quartus Prime software provides integration with many simulators and supports multiple simulation flows, including your own scripted and custom simulation flows. Whichever flow you choose, IP core simulation involves the following steps:

- 1. Generate simulation model, testbench (or example design), and simulator setup script files.
- 2. Set up your simulator environment and any simulation scripts.
- 3. Compile simulation model libraries.
- 4. Run your simulator.

# **1.7. Generating ALTLVDS IP Core Using Clear Box Generator**

Apart from the IP core parameter editor, you can also use the clear box generator, a command-line executable, to configure parameters that are in the ALTLVDS\_TX and ALTLVDS RX parameter editors. The clear box generator creates or modifies custom IP core variations that you can instantiate in a design file. The clear box generator generates IP core variation file in Verilog HDL or VHDL format.

- 1. Create a text file (**.txt**) that contains your clear box ports and parameter settings in your working directory.
- 2. Open the command prompt and change the current directory to your working directory by typing: cd c:\altera\11.0\quartus\work\

The clear box executable file name is **clearbox.exe**.

- 3. To view the available ports and parameters for this IP core, type one of the following commands: clearbox altlvds\_tx -h or clearbox altlvds\_rx h.
- 4. To generate the ALTLVDS\_TX and ALTLVDS\_RX IP cores variation file based on the ports and parameter settings in the text file, type one of the following commands: clearbox altlvds\_tx -f \*.txt or clearbox altlvds\_rx -f \*.txt.

For example, clearbox altlvds\_tx -f sample\_param\_test.txt

- 5. After the clear box generator generates the IP core variation files, instantiate the IP core module in a HDL file or a block diagram file in the Intel Quartus Prime software.
- 6. To view the estimated hardware resources that the ALTLVDS\_TX and ALTLVDS\_RX IP cores use, type one of the following commands: clearbox altlvds\_tx  $-f$ sample\_param\_test.txt -resc\_count or clearbox altlvds\_rx -f sample\_param\_test.txt -resc\_count.

![](_page_52_Picture_1.jpeg)

This command does not generate a HDL file.

# <span id="page-52-0"></span>**1.8. LVDS SERDES Transmitter/Receiver IP Cores User Guide Archives**

If an IP core version is not listed, the user guide for the previous IP core version applies.

![](_page_52_Picture_188.jpeg)

# **1.9. Document Revision History for LVDS SERDES Transmitter/ Receiver IP Cores User Guide**

![](_page_52_Picture_189.jpeg)

![](_page_53_Picture_0.jpeg)

#### *1. LVDS SERDES Transmitter/Receiver IP Cores User Guide* **UG-MF9504 | 2017.12.15**

![](_page_53_Picture_259.jpeg)

![](_page_54_Picture_1.jpeg)

![](_page_54_Picture_242.jpeg)

![](_page_55_Picture_0.jpeg)

![](_page_55_Picture_224.jpeg)